# PowerMaster-10 / PowerMaster-30 User's Guide

## **Table of Contents**

| 1. Introducti | ion                                  | 3    |
|---------------|--------------------------------------|------|
| Preface       |                                      | 3    |
| Overviev      | w                                    | 3    |
| System        | Features                             | 3    |
|               | aster-10 Panel Indicator and         |      |
|               | icators                              |      |
| Control I     | Keys                                 | 5    |
| Arming k      | Keys                                 | 5    |
| Other Ke      | eys                                  | 6    |
|               | aster-30 Panel Indicator and         |      |
|               | icators                              |      |
|               | Keys                                 |      |
|               | Keys                                 |      |
| _             | eys                                  |      |
| Internal A    | Alarm Sounder                        | 7    |
|               | Audible Indicators                   |      |
|               | udible Indicators                    |      |
|               | Indicators*                          |      |
| LCD Dis       | splay                                | 8    |
|               | Saver Mode                           |      |
| Proximity     | y Tags                               | 9    |
|               | nd Codes                             |      |
| 2. Operating  | the PowerMaster System               | 10   |
|               | rming and Disarming                  |      |
| Partition     | selection process                    | 10   |
|               | ng to Arm                            |      |
| _             | AWAY'                                |      |
|               | HOME'                                |      |
|               | ng and Stopping Alarm                |      |
| Disarmir      | ng after an Alarm or Trouble         | 11   |
| Special       | <b>Arming &amp; Disarming Option</b> | ns12 |
| Switchin      | ig from 'HOME' to 'AWAY'             | 12   |
| Switchin      | g from 'AWAY' to 'HOME'              | 12   |
| Arming A      | AWAY or HOME 'Instant'               | 12   |
| Forced A      | Arming AWAY or HOME                  | 12   |
| Arming i      | in the Latchkey Mode                 | 13   |
|               | ng under Duress                      |      |
|               | eyfob Transmitters                   |      |
| Initiating    | g Alarms                             | 15   |
| •             | •                                    |      |

|       | Initiating Panic Alarm with KeyfobsInitiating Panic AlarmInitiating Fire Alarm | 15      |
|-------|--------------------------------------------------------------------------------|---------|
|       | Initiating Emergency Alarm                                                     |         |
|       | Siren Alarms                                                                   |         |
|       | Chime ON/OFF                                                                   |         |
|       | Adjusting the Volume of the Beeps                                              |         |
|       |                                                                                |         |
|       | peech And Sound Control                                                        |         |
|       | Adjusting the Speech Volume                                                    |         |
|       | Voice ON/OFF                                                                   |         |
|       | Message Exchange                                                               |         |
|       | Message Playback                                                               |         |
|       | Wessage Flayback                                                               | 13      |
| 4. EI | lectrical Appliance Control                                                    | 20      |
|       | Control Options and Pushbuttons                                                | 20      |
|       | Automatic ON/OFF Control                                                       | 20      |
| 5. R  | eviewing Troubles and Alarm memory                                             | 22      |
|       | Alarm & Tamper Memory Indication                                               |         |
|       | Clearing the Memory Indication                                                 |         |
|       | Troubles                                                                       |         |
|       | General Indications                                                            |         |
|       | Correcting Trouble Situations                                                  |         |
|       | _                                                                              |         |
|       | enus and Functions                                                             |         |
|       | A The Settings You Need                                                        |         |
|       | B.1 Entering the User Settings Menu Selecting a Setting Option                 | გ<br>ეგ |
|       | B.2 Returning to the Previous Step or Exiti                                    |         |
|       | the USER SETTINGS Menu                                                         | 28      |
|       | B.3 Buttons used for Navigation & Setting:                                     | 28      |
|       | C.1 Setting the Zone Bypass Scheme                                             | 29      |
|       | C.2 Reviewing the Zone Bypass Scheme                                           | 30      |
|       | C.3 Recalling the Zone Bypass Scheme                                           | 30      |
|       | C.4 Programming User Codes                                                     |         |
|       | C.5 Add / Delete Proximity Tags                                                |         |
|       | C.6 Add / Delete Keyfob Transmitters                                           |         |
|       | C.7 Setting the Time & Time Format                                             |         |
|       | C.8 Setting the Date & Date Format                                             |         |
|       | C.9 Enabling / Disabling Auto-Arming                                           |         |
|       | C.10 Setting the Auto-Arming Time                                              |         |
|       | C.11 Programming Private Phone and SN                                          |         |
|       | PANOITING                                                                      | 1       |

| C.12 Enabling / Disabling the Squawk Opt                                 |     |
|--------------------------------------------------------------------------|-----|
| C.13 Programming the Scheduler<br>C.14 Enabling / Disabling Voice Option | .48 |
| 7. Event Reporting and Control by Telephone and SMS                      |     |
| Event notifications by Telephone                                         | .52 |
| Event notifications by SMS                                               | .52 |
| Remote Control by Telephone                                              | .52 |
| Remote Control by SMS                                                    | .54 |
| 8. Special Applications and Functions                                    | .55 |
| Looking after People Left at Home                                        | .55 |
| Acknowledging "low battery" condition Keyfobs                            | in  |
| 9. Testing the System                                                    | .56 |
| Periodic Test                                                            | .56 |
| 10. Maintenance                                                          | .59 |
| Replacing the Backup Battery                                             | .59 |
| Penlacing Wireless Devices Batteries                                     |     |

| Accessing 24-Hour Zones              | . 59 |
|--------------------------------------|------|
| Cleaning the Control Panel           | . 59 |
| Event Log                            | 59   |
| Reading the Event Log                |      |
| Exiting the Event Log                | 60   |
| APPENDIX A. PARTITIONING             | 61   |
| Selecting a Partition                | 61   |
| Arming / Disarming the System        | 61   |
| The Show Function                    | 61   |
| Siren                                | 62   |
| Partition Status display             | 62   |
| KP-140 PG2/ KP-141 PG2               | 62   |
| Arming Station PG2                   | 63   |
| APPENDIX B. GLOSSARY                 | 64   |
| APPENDIX C. HOME FIRE ESCAPE PLANNIN |      |
| FCC STATEMENT                        | . 68 |

### 1. Introduction

#### **Preface**

Dear Customer.

Thank you for choosing PowerMaster-10 / PowerMaster-30, a highly advanced wireless alarm control system produced by Visonic Ltd.

**Note:** Make sure that you have the name and telephone number of the monitoring station your system will report to. If you ever call the monitoring station to ask questions, you should have access to your "ACCOUNT NUMBER" used to identify your alarm system to the monitoring station. Obtain this information from your installer and write it.

#### **Overview**

The PowerMaster-10 / PowerMaster-30 is a wireless alarm system for detecting and alerting in case of burglary, fire and a variety of other security and safety hazards. In addition, it can be used to monitor the activity of disabled or elderly people left at home. System status information is presented visually and verbally\*, and in most cases a recorded voice prompts you to take correct action.

The system includes an optional partition\*\* feature. Partitioning allows you to have up to three independently controllable areas with different user codes assigned to each partition. A partition can be armed or disarmed regardless of the status of the other partitions within the system (for a detailed description of the Partitioning feature, refer to Appendix A).

The PowerMaster-10 / PowerMaster-30 is governed by a control panel (Figure 1a and Figure 1b) designed to collect data from various sensors that are strategically located within and along the perimeter of the protected site.

The alarm system can be armed or disarmed by a variety of keyfobs and keypads using special codes.

In the **disarmed state**, the system provides you with visual status information, and initiates an alarm if smoke is detected or upon disturbance in a 24-hour zone (a zone which is active 24-hours a day).

In the **armed state**, the system will initiate an alarm upon detection of disturbance in any one of the armed zones.

Proximity tags enable authorized people to enter restricted areas. Presenting a valid proximity tag, while the system is armed (and when partitioning\*\* is set to disabled), causes the system to disarm. Presenting a valid proximity tag, while the system is disarmed, causes the system to be armed in AWAY (optional HOME) mode.

The system identifies a wide range of events - alarms, attempts to tamper with sensors and several types of trouble. Events are automatically reported via PSTN (telephone line) or optional GSM communication to monitoring stations (in digital or IP form) and to private telephones (in tones and/or SMS messages). The person receiving such a message is expected to investigate the event and act accordingly.

**IMPORTANT!** All you need to know to secure your premises can be found in Chapters 2 and 3 of this manual. If you are not familiar with some of the terms used here, refer to Appendix B at the end of this guide.

Note: This system must be checked by a qualified technician at least once a year.

#### System Features

Your PowerMaster-10 / PowerMaster-30 offers a large number of unique features:

- Master / User Settings: Two user levels allow different access types (see Chapter 6. Menus and Functions, section C.4 Programming User Codes).
- 30 detector zones (PowerMaster-10) / 64 detector zones (PowerMaster-30): Each detector zone is identified by zone number, location and by name.
- Multiple arming modes: AWAY, HOME, AWAY- INSTANT, HOME-INSTANT, LATCHKEY and BYPASS.

<sup>\*</sup> Refers to PowerMaster-30 with voice option only

<sup>\*\*</sup> Refers to PowerMaster-30 only

### INTRODUCTION

- Liquid crystal display (LCD): Plain-language status information and prompts are displayed on the front panel in large, clear text.
- Real-time clock: The present time is visible on the display. This feature is also used for the log file by
  providing the date and time of each event.
- Various reporting destinations: Events can be reported automatically to monitoring stations, private telephones and mobile phones of your choice, and even by SMS if GSM is installed.
- Selective reporting: Your installer can determine what type of events will be reported to which destination.
- Latchkey mode: An automatic "Latchkey" message is sent to chosen telephones if the system is disarmed by a "latchkey" user (a junior family member, for instance). (See Chapter 2.)
- Spoken announcements and instructions\*: Status-dependent, pre-recorded verbal messages are heard over the built-in loudspeaker (if the voice prompts are enabled see chapter 4).
- Message exchange\*: Before leaving the premises, you may record a short verbal message for other users of the system who may arrive later. Upon arrival, you can listen to verbal messages left by others for you.
- Access from remote telephones: You may access the PowerMaster-10 / PowerMaster-30 from a remote telephone and Arm/Disarm it or receive system status information. (See Chapter 5).
  - **Note:** Remote operation is performed per partition, or per user code defined for a particular partition, when partition is enabled\*\*.
- Numerical keys serve as function keys: When the system is disarmed, the numerical keys are used also to
  control various system functions. A simple icon on each key identifies the task of that key.
- Data retrieval: You can obtain status information, trouble information and review memorized alarm events visually. (See Chapter 3).
- Event log: System events are memorized in an event log that stores the most recent 1000 events, each tagged with the time and date of the event. You can access this log and review the past events in case of need such as after a burglary. (See Chapter 10. Maintenance).
- Looking after elderly, physically handicapped and infirm individuals: The system can be programmed to monitor people activity within the protected area and send out an alert message if no movement is detected in the area for a predefined period of time (See Chapter 6. Menus and Functions).
- Distress calls: Miniature pushbutton portable transmitters given to specific individuals may be used for sending emergency calls for help.
- **Disarming under duress:** If a user is forcibly compelled to disarm the system, he can do so using a special code ("Duress Code") that disarms the system as usual, but also sends a silent alarm to the monitoring station (see Chapter 2. Operating the PowerMaster System).
- System supervision: All wireless peripherals within the protected site send periodic keep alive supervision messages. If such a message is overdue, the PowerMaster-10 / PowerMaster-30 displays a 'missing' trouble message. Your installer can disable this feature if so desired.
- Battery supervision: The PowerMaster-10 / PowerMaster-30 continuously monitors the battery condition of
  the sensors and devices in the system and displays a 'Low Battery' message whenever a battery needs to be
  replaced within a maximum of 30 days. Wireless sirens can still provide 2 siren alarms before the siren
  becomes totally inactive.

<sup>\*</sup> Refers to PowerMaster-30 with voice option only

<sup>\*\*</sup> Refers to PowerMaster-30 only

## **PowerMaster-10 Panel Indicator and Controls**

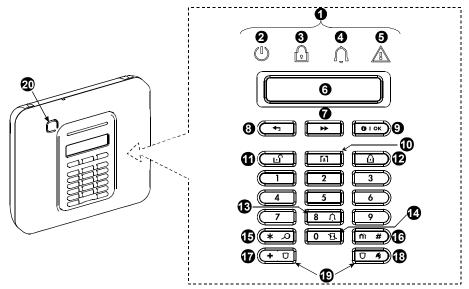

Figure 1a. PowerMaster-10 Controls and Indicators

### **LED Indicators**

| No. | Indication | Function                                                                             |
|-----|------------|--------------------------------------------------------------------------------------|
| 2   |            | Power (Green): Indicates that your system is properly connected to the power outlet. |
| 3   | P          | Arm (Red): Lights when the system is in the armed state.                             |
| 4   | Û          | Chime (Green): Chime zones will chime when disturbed (see Chapter 2).                |
| 6   |            | Trouble (Orange): Lights when the system is in a state of trouble (see Chapter 3).   |

## **Control Keys**

| No. | Indication      | Function                                                                  |
|-----|-----------------|---------------------------------------------------------------------------|
| 7   | <b>&gt;&gt;</b> | NEXT: Advance from item to item within a given menu.                      |
| 8   | 47              | BACK: Move one step back within a given menu.                             |
| 9   | <b>()</b> ГОК   | OK: Review status messages one by one and also select a displayed option. |

## **Arming Keys**

| No. | Indication | Function                                                      |
|-----|------------|---------------------------------------------------------------|
| 12  | Δ          | AWAY: Arming when nobody is at home                           |
| 10  | <b>€</b>   | HOME: Arming when people remain at home.                      |
| 12  | 0 13       | INSTANT: Canceling the entry delay upon arming (AWAY or HOME) |
| •   | Ŀî         | DISARM / OFF: Disarming the system and stopping alarms        |
| 16  | <b>⋒</b> # | PARTITION: Partition selection (for future use)               |

## INTRODUCTION

## **Other Keys**

| Indication | Function                                          |
|------------|---------------------------------------------------|
| 8 Ù        | Chime ON/OFF                                      |
| * 2        | Reviewing the event log                           |
| + 0        | Emergency (hold for 2 sec.)                       |
| 0 4        | Fire (hold for 2 sec.)                            |
| + 0        | Press both buttons simultaneously for panic alarm |
|            | 8 A<br>* A<br>+ U                                 |

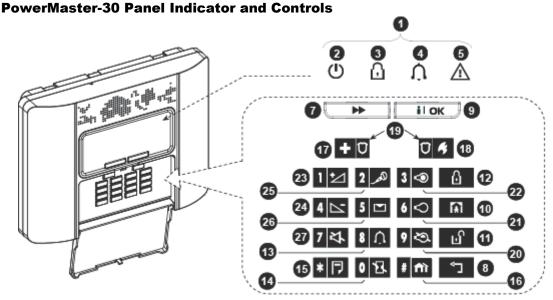

Figure 1b. PowerMaster-30 Controls and Indicators

### **LED Indicators**

| No. | Indication | Function                                                                                  |
|-----|------------|-------------------------------------------------------------------------------------------|
| 2   |            | Power (Green): Indicates that your system is properly connected to the power outlet.      |
| 8   |            | Arm (Red): Lights when the system is in the armed state.                                  |
| 4   |            | Chime (Green): Chime zones will chime when disturbed (see Chapter 2).                     |
| 6   | <u> </u>   | <b>Trouble (Orange):</b> Lights when the system is in a state of trouble (see Chapter 3). |

## **Control Keys**

| No. | Indication | Function                                                                          |
|-----|------------|-----------------------------------------------------------------------------------|
| 7   | *          | <b>NEXT:</b> Advance from item to item within a given menu.                       |
| 8   | Û          | BACK: Move one step back within a given menu.                                     |
| 9   | i l ok     | <b>OK</b> : Review status messages one by one and also select a displayed option. |

## **Arming Keys**

| No. | Indication | Function                                                      |
|-----|------------|---------------------------------------------------------------|
| 12  | Δ          | AWAY: Arming when nobody is at home                           |
| 10  | À          | HOME: Arming when people remain at home.                      |
| 12  | 0 🕏        | INSTANT: Canceling the entry delay upon arming (AWAY or HOME) |
| •   | ıС         | DISARM / OFF: Disarming the system and stopping alarms        |
| 16  | # 🛍        | PARTITION: Partition selection                                |

## **Other Keys**

| No. | Indication | Function                                          |
|-----|------------|---------------------------------------------------|
| 13  | 8 🛈        | Chime ON/OFF                                      |
| 15  | * 7        | Reviewing the event log                           |
| 1   | + 0        | Emergency (hold for 2 sec.)                       |
| 18  | 0 4        | Fire (hold for 2 sec.)                            |
| 19  | + 0        | Press both buttons simultaneously for panic alarm |
|     | T          |                                                   |
| 20  | 9 🖎        | PGM control                                       |
| 4   | 6 🗢        | PGM output OFF                                    |
| 22  | 3 👁        | PGM output ON                                     |
| 23  | 1 🗠        | Volume up *                                       |
| 24  | 4 🗠        | Volume down *                                     |
| 25  | اهم 2      | Record message *                                  |
| 26  | 5 🔼        | Play message *                                    |
| 27  | 7 목        | Mute speaker * / **                               |

<sup>\*</sup> May not be functional on all versions of PowerMaster-30.

### **Internal Alarm Sounder**

The PowerMaster panel has a high power siren built-in that sounds in case of alarm, to deter intruders and to summon help.

| Alarm Type                  | Graphic Representation of Signal      | Verbal Description of Signal                |
|-----------------------------|---------------------------------------|---------------------------------------------|
| Burglar / 24<br>hour/ Panic | •                                     | ON continuously                             |
| Fire                        |                                       | ON - ON - ON - pause - ON - ON - ON - pause |
| Test*                       | — (both external and internal sirens) | ON for 2 seconds (once)                     |

<sup>\*</sup> Not included in all models

<sup>\*\*</sup> The Mute Speaker button is active only if the "Set Voice Option" function is enabled ("enable prompts" - see Chapter 6, section C.14).

#### **General Audible Indicators**

The sounds you will hear while using the control panel are:

| Sound      | Definition                                                                         |
|------------|------------------------------------------------------------------------------------|
| J          | Single beep, heard whenever a key is pressed                                       |
| ل ل        | Double beep, indicates automatic return to the normal operating mode (by timeout). |
| 777        | Three beeps, indicates a trouble event                                             |
| <b>1</b> © | Happy Tune ( —), indicates successful completion of an operation.                  |
| <b>1</b> 3 | Sad Tune (———), indicates a wrong move or rejection                                |

### Other Audible Indicators\*

Pre-recorded voice announcements respond to your commands by announcing what the system is doing and by prompting you to perform certain actions. They also announce alarms, troubles and identify the source of each event.

#### Audible Indicators\*

The pre-recorded voice announcements respond to your commands by announcing what the system is doing and by prompting you to perform certain actions. They also announce alarms, troubles and identify the source of each event.

### **LCD Display**

The display is a single line, backlit 16-character LCD used to display system status and events, time and date, programming instructions and also an event log file which is accompanied by the date and time of each event. The normal display alternates with the time and the system status, for example:

| READY    |     | HH:MM      |   |
|----------|-----|------------|---|
| <b>(</b> | (al | ternating) | 5 |
| REA      | DY  | MEMORY     |   |

#### **Screen Saver Mode**

For security reasons, it is sometimes required to hide the status indication (LCD and LED display) from a potential intruder. If the Screen Saver option is enabled by the installer, then if no key is pressed for more than 30 seconds, the display will read "PowerMaster-10 / PowerMaster-30" and the LEDs will stop indicating any status. Pressing any key will resume the normal status display. Pressing the Fire or Emergency keys will also initiate the Fire or Emergency alarm.

If configured by the installer for additional security, the system will ask you to enter your user code as well before resuming the normal display.

<sup>\*</sup> Refers to PowerMaster-30 with voice option only

### **Proximity Tags**

Your system responds to valid proximity tags enrolled to the system. The proximity tag enables you to perform a variety of functions without entering user code, for example, arming, disarming, reading the event log, etc. Whenever the user code is required, you can simply present a valid proximity tag and perform the desired operation without the need to key-in your user code.

When the system is disarmed, after presenting a valid proximity tag to the control panel, the message "<OK> for AWAY" is displayed. Now you can press the button to immediately arm the control panel, or wait for 3 second for system automatic AWAY arming (the message "Please exit now" will be displayed). Presenting the proximity tag once again will DISARM the system.

Instead of pressing the button (see above), you can press the button once / twice (the message "<OK> for HOME" / "<OK> for disarm" is displayed, accordingly) and then press the press button for HOME arming / disarming.

#### **Users and Codes**

As a master User (User No.1) you will need a 4-digit security code to master the system (code 0000 is not allowed). You can also authorize 7 other persons to use the system by providing them with their own security codes (see Chapter 6, C.4 Programming User Codes).

Security codes are used mainly to arm and disarm the system or to access information that is restricted only to authorized users (see Chapter 6, C.4 Programming User Codes).

Moreover, you can obtain up to 8 multi-function portable keyfob transmitters that will allow you and the other users to easily arm, disarm and control the system without accessing the panel, including from outside the premises (see Chapters 2 and 6, C.6 Add / Delete Keyfob Transmitters).

The Duress Code enables you to disarm the system using a special code that sends a silent alarm to the monitoring station (See chapter 2).

## 2. Operating the PowerMaster System

For more information regarding terms used in this chapter, refer to APPENDIX B. GLOSSARY.

**Note:** Except for specific reference to PowerMaster-30 functions, the buttons displayed throughout the User's Guide are of the PowerMaster-10 control panel. When using the PowerMaster-30 control panel, these buttons can be interchanged.

### **Basic Arming and Disarming**

Following are a set of procedures for performing basic arming and disarming of the alarm system.

### Partition selection process\*

Access to any desired partition is achieved through the use of an individual code or proximity tag. It is not possible to access the INSTALLER MENU if one or more partitions are in the AWAY or HOME modes. Before attempting to perform any operation on any given partition(s), it is necessary to perform the operation

Before attempting to perform any operation on any given partition(s), it is necessary to perform the operations below which enable you to select the desired/allowed partition(s) using the individual code or proximity tag:

| PRESS                     | RESULTING DISPLAY |  |
|---------------------------|-------------------|--|
| <b>m</b> #                | SELECT PARTITION  |  |
| Enter partition # (1 - 3) | PARTITION 1       |  |

**Note:** The "Sad Tune" will be heard when attempting to select a partition to which no sensors / peripherals were enrolled.

### **Preparing to Arm**

Before arming, make sure that READY is displayed.

READY HH:MM

This means that all zones are secured and you may arm the system any way you choose.

If at least one zone is open (disturbed) the display will read:

NOT READY HH:MM

This means that the system is not ready for arming until all zones are secured (closed).

To review the open zones click open. The details and location of the first open zone detector (usually an open door or window sensor) will be displayed.

To fix the open zone, locate the sensor and secure it (close the door or window) – see "device locator" below. Each click of the total or will display another open zone or trouble indication.

Note: To quit at any stage and to revert to the "READY" display, click

<u>Device Locator</u>: The PowerMaster-10 / PowerMaster-30 system has a powerful device locator that helps you to identify open or troubled devices indicated on the LCD display which operates as follows:

While the LCD displays an open or faulty device, the LED on the respective device flashes indicating "it's me". The "it's me" indication will appear on the device within max. 16 seconds and will last for as long as the LCD displays the device.

It is highly recommended to fix the open zone(s), thus restoring the system to the state of "ready to arm". If you do not know how to do this, consult your installer.

**IMPORTANT!** All arming procedures below are based on the assumption that quick arming has been enabled by the installer. If quick arming is disabled, the PowerMaster-10 / PowerMaster-30 will prompt you to enter your security code before arming as follows:

<sup>\*</sup> Refers to PowerMaster-30 only

ENTER CODE

### **Arming 'AWAY'**

If the system is **READY** and quick arming is allowed, proceed as shown:

| PRESS               | RESULTING DISPLAY                 |
|---------------------|-----------------------------------|
| Δ                   | ARMING AWAY                       |
| Vacate the premises | PLEASE EXIT NOW  ↓ (Exit delay) ↓ |
|                     | AWAY                              |

ARM indicator lights steadily during the armed state.

### **Arming 'HOME'**

If all perimeter zones are **READY**, and quick arming is allowed, proceed as shown:

| PRESS                 | RESULTING DISPLAY |  |
|-----------------------|-------------------|--|
| A                     | ARMING HOME       |  |
| Move to interior zone | ↓ (Exit delay) ↓  |  |
|                       | AWAY HH:MM        |  |

ARM indicator flashes during the armed state.

### **Disarming and Stopping Alarm**

Enter the protected premises via a delayed zone. Upon detecting your entrance, the system will start sounding the entry delay beeps alerting you to disarm the system before the entry delay ends. To disarm the system proceeds as shown:

| PRESS        | RESULTING DISPLAY |
|--------------|-------------------|
| பி           | CODE              |
| [Enter Code] | Code              |
|              | READY HH:MM       |

ARM indicator extinguishes during the disarmed state.

Disarming the system also stops the siren alarm, irrespective of whether the alarm was initiated during the armed or the disarmed state.

## Disarming after an Alarm or Trouble

After disarming, different displays may appear indicating that the system is in a state of **TROUBLE** (**TRBL**) or alarm **MEMORY** and will also sound trouble beeps **JJJ** once per minute. To find out the troubles that have been detected, or which zone alarmed, see Chapter 5. Reviewing Troubles and Alarm memory.

Upon eliminating the cause for trouble the **TRBL** display will disappear, the **TROUBLE** indicator will extinguish and the trouble beeps will stop.

The **MEMORY** message will disappear only upon rearming the system.

**IMPORTANT!** If the trouble beeps bother you, disarm the system again (even though it is already disarmed). This will cancel the trouble beeps for 4 hours.

## **Special Arming & Disarming Options**

In addition to basic arming, PowerMaster-10 / PowerMaster-30 provides you with several advanced arming and disarming options:

### Switching from 'HOME' to 'AWAY'

Do not disarm the system - just press \_\_\_\_\_. The response will be the same as in ARMING AWAY above. Vacate the premises before the exit delay expires.

### Switching from 'AWAY' to 'HOME'

Do not disarm the system - simply press Since this operation reduces the security level, the PowerMaster-10 / PowerMaster-30 will ask you to key in your master user code or user code, thus making sure that you are an authorized user.

| PRESS                 | RESULTING DISPLAY |
|-----------------------|-------------------|
| [Enter code]          | ENTER CODE        |
|                       | Code              |
|                       | ARMING HOME       |
| Move to interior zone | ↓ (Exit delay) ↓  |
|                       | ARM HOME HH:MM    |

ARM indicator flashes during the armed state.

## **Arming AWAY or HOME 'Instant'**

Pressing the **1** button during the exit delay will arm the system in the "Instant' mode, i.e. without an entry delay. Therefore, any detection in any zone will trigger an immediate alarm.

If you wish to arm AWAY-INSTANT, proceed as follows.

| PRESS               | RESULTING DISPLAY |
|---------------------|-------------------|
| Ω                   | ENTED CODE (III)  |
| <u> </u>            | ENTER CODE        |
|                     | Code              |
|                     | ARMING AWAY       |
|                     |                   |
| 0                   | ARMING INSTANT    |
|                     | (alternating)     |
|                     | PLEASE EXIT NOW   |
| Vacate the premises | ↓ (Exit delay) ↓  |
|                     | AWAY              |
| _                   |                   |

ARM indicator lights during the armed state.

## **Forced Arming AWAY or HOME**

Forced arming allows you to arm the system even if one or more zones are disturbed and the "NOT READY" message is displayed.

Automatic forced arming operates only if this option was enabled by the installer while programming your system. All disturbed zones will be automatically bypassed - they will not be armed. **The protected site will not have maximum protection**.

**Note:** When forced arming is carried out, the buzzer "protests" by emitting a continuous tone during the exit delay until the last 10 seconds of the delay. You can silence this signal by pressing the arming button again. If forced arming is enabled and you wish to arm the system when NOT READY is displayed, proceed as shown:

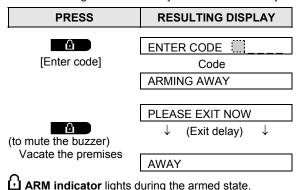

#### Remember: Forced arming compromises security!!

Forced arming "HOME" is performed in a similar manner, as follows:

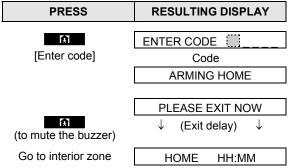

ARM indicator flashes during the armed state.

## **Arming in the Latchkey Mode**

This mode, if enabled by the installer, is useful for a parent at work who wants to be sure that his children have returned from school and have disarmed the system. A special "latchkey" message will be sent out when the system is disarmed by a "latchkey user".

Latchkey users are holders of user codes 5 through 8 (PowerMaster-10) / user codes 23-32 (PowerMaster-30) or users of Keyfob transmitters 5 through 8 (PowerMaster-10) / 23-32 (PowerMaster-30). The latchkey message is considered an alert and not an alarm, and is therefore sent to the private telephones programmed by the user as targets for alert messages.

Latchkey arming is possible only when you arm "AWAY". To arm in the Latchkey mode, proceed as follows:

| PRESS               | RESULTING DISPLAY |  |
|---------------------|-------------------|--|
| û                   | ARMING AWAY       |  |
|                     | 74441110711711    |  |
| Δ                   | ARMING LATCHKEY   |  |
| (Within 2 seconds)  | (alternating)     |  |
|                     | PLEASE EXIT NOW   |  |
| Vacate the premises | ↓ (Exit delay) ↓  |  |
|                     | AWAY              |  |

Note: Latchkey must be enabled by your installer.

ARM indicator lights during the armed state.

### **Disarming under Duress.**

If you are forcibly compelled to disarm the system, enter the duress code (2580 by default) or another code set by the installer. Disarming will take place normally but a silent alarm will be transmitted to the monitoring station.

### **Using Keyfob Transmitters**

Using portable keyfobs (KF-234 PG2) you can also conveniently arm and disarm the system from outside the premises, initiate "panic alarms" and even use it as a remote control.- see figure 2.

The KF-234 PG2 commands are authenticated and encrypted using high security AES - 128 encryption standard, hence malicious "code grabbing" is virtually impossible.

### Arming & disarming with Keyfobs:

To arm or disarm the system press the respective key (see Figure 2). The keyfob will confirm with a red LED blink and buzzer beep and will transmit your request to the panel.

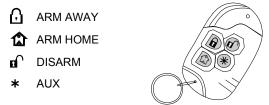

Figure 2. KF-234 PG2 Keyfob Transmitter

If the operation is successfully completed, the green LED lights momentarily and a "happy tune" is heard. If the operation cannot be completed, for example, when the system is "not ready", the red LED lights steadily and a "sad tune" is heard.

#### Arming in Latchkey mode (\*):

Pressing AWAY twice within 2 seconds initiates Latchkey arming, if enabled by the installer.

#### Using the AUX key (\*):

The AUX (★) key on the KF-234 PG2 keyfob can be configured by the installer to provide you with any of the following options:

- A. Arming the system in the INSTANT mode (\*): This is the default option. Pressing the AUX (\*) button immediately after arming, during exit delay, will arm the system in "instant" mode. This means cancelling the entry delay causing the system to trigger an immediate alarm upon entering the protected premises via any zone. To prevent false alarms, you, and other keyfob holders, must disarm the system by pressing the DISARM (10) button on your keyfobs before entering the protected premises.
- B. Not used: No function is assigned to the AUX (★) button
- C. Stop Beeps: Pressing the AUX (\*) button will cause the control panel and other devices in the system (such as keyfobs, keypads, sirens etc.) to stop beeping (for example during exit or entry delays).
- D. Skip exit delay: Pressing the AUX (\*) button during the exit delay will immediately stop the exit delay beeps.
- E. Controlling a gate or another electrical device (PGM): Pressing the AUX (\*) button opens/closes an electrically-controlled gate, or controls a chosen electrical device via PGM output of the system.
- (\*) For further information see Appendix B.

## **Initiating Alarms**

Following are various methods that may be used for initiating alarms.

### **Initiating Panic Alarm with Keyfobs**

Using the KF-234 PG2 you can initiate a PANIC alarm by pressing both AWAY  $\Omega$  and HOME  $\Omega$  keys simultaneously for 2 seconds.

#### Low Battery Indication

If the battery power is near the end of its life, the keyfob LED indicates this by flashing the yellow light at the end of keyfob activation. It will also send a "low battery" signal to the panel which will be indicated on the LCD display as a trouble message (see Chapter 5. Reviewing Troubles and Alarm memory). When "low battery" occurs, you must replace the battery within 2-3 weeks otherwise your keyfob will stop functioning.

#### Acknowledging "low battery" condition

Some regulations and institutions require the user to acknowledge when the keyfob enters the "low battery" condition. The acknowledge procedure is described in Chapter 6.

### **Initiating Panic Alarm**

You can generate a panic alarm manually in the disarmed and armed states alike. The sequence will be as shown:

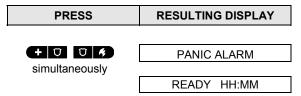

To stop the alarm, press the button and then key in your valid user code.

### **Initiating Fire Alarm**

(This function is disabled in ACPO compliant version).

You can generate a fire alarm in disarmed & armed states, as follows:

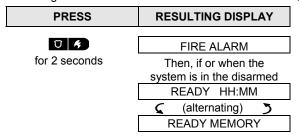

To stop the alarm, press and then key in your valid user code.

### **Initiating Emergency Alarm**

You can generate a silent emergency alarm manually in the disarmed and armed states, as follows:

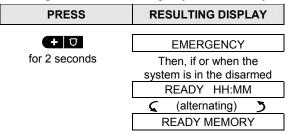

### Siren Alarms

The maximum operating time of the siren is configured by the installer according to local regulations.

Continuously ON when initiated by a burglar zone or a 24-hour zone, and when a user initiates a "panic alarm". When initiated by a fire zone (smoke is detected) ON - ON - ON - Pause - ON - ON - Pause - ............ and so on.

If there is nobody around to disarm the system upon alarm, the siren will sound for the time duration set by the installer - then will stop. If enabled, the strobe light will keep flashing until the system is disarmed or the siren will stop as configured by the installer.

#### Chime ON/OFF

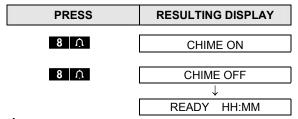

 $\Omega$  CHIME indicator lights steadily when "chime on" is selected.

## Adjusting the Volume of the Beeps

You can control the volume level of the sounded beeps by using the 4 keys on the keypad. The following diagram shows how to increase the loudness of the beeps by clicking the <1> key (assuming that the volume was at minimum to begin with).

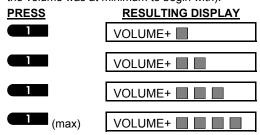

The following diagram shows how to decrease the loudness of the beeps with the <4> key (assuming that the volume was at maximum to begin with).

| PRESS   | RESULTING DISPLAY |
|---------|-------------------|
| 4 (max) | VOLUME-           |
| 4       | VOLUME-           |
| 4       | VOLUME-           |
| 4       | VOLUME-           |

## SPEECH AND SOUND CONTROL

## 3. Speech And Sound Control\*

### **Speech & Sound Cont. Push-buttons**

The sound and speech-related functions offered by the control panel are controlled with the keypad, as detailed in the following list.

#### When partitioning is enabled:

Sound and speech-related features only apply to the partition(s) where the control panel is present. An activity performed via the control panel from another partition will be displayed and the LED will light. The operation will be added to the log file but will not be heard over the control panel speaker.

| <u>Key</u> | <u>Function</u>                                                                 |
|------------|---------------------------------------------------------------------------------|
| 1 🗠        | Increases the loudness of spoken messages                                       |
| 4 🗠        | Decreases the loudness of spoken messages                                       |
| 7 🔼        | Enables / disables the loudspeaker                                              |
| 2 00       | Records a spoken message for other users of the alarm system                    |
| 5          | Allows listening to a recorded message left by another user of the alarm system |
| 8 🛈        | Enables / disables the chime function in chime zones                            |

### **Adjusting the Speech Volume**

The following diagram shows how to increase the loudness by clicking the <1> key (assuming that the volume was at minimum to begin with).

| <u>PRESS</u>         | RESULTING DISPLAY |
|----------------------|-------------------|
| 1 🗠                  | VOLUME+ ■         |
| 1 🗠                  | VOLUME+           |
| 1 🗠                  | VOLUME+           |
| 1 <del>└</del> (max) | VOLUME+           |

The following diagram shows how to decrease the loudness with the <4> key (assuming that the volume was at maximum to begin with).

| maximum to begin with). |                   |  |
|-------------------------|-------------------|--|
| PRESS                   | RESULTING DISPLAY |  |
| 4 (max)                 | VOLUME-           |  |
| 4 🗠                     | VOLUME-           |  |
| 4 🗠                     | VOLUME-           |  |
| 4 🗠                     | VOLUME-           |  |

<sup>\*</sup> Refers to PowerMaster-30 with voice option only

#### Voice ON/OFF

You can switch spoken announcements on and off by alternate clicking of the <7> key, as shown below.

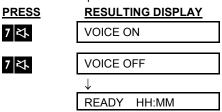

Note: The system will maintain the "Voice OFF" state until subsequent selection of "Voice ON'.

### **Message Exchange**

For message exchange you can record a verbal message for other users of the alarm system. Face the panel, press <2> and keep it pressed. When the display reads **TALK NOW**, start talking. The 5 dark boxes will slowly disappear one by one, from right to left, as shown in the diagram below.

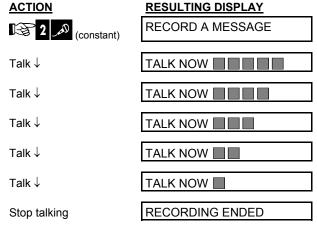

Once the last of the boxes disappears, **RECORDING ENDED** will be displayed.

When you release the button, the display will revert to the normal status-displaying mode, but will also indicate that a message is waiting. For example:

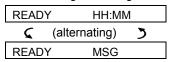

To check your own message, listen to it <u>within one minute from the end of recording</u> (see the next section - Message Playback). This way the **MSG** indication will not be erased.

## **Message Playback**

To listen to a message left by another user of the system:

Click **5** and listen. **PLAY** will be displayed and the message will be played back over the built-in loudspeaker. When the playback ends, the display will revert to the normal status-displaying mode. If more than 1 minute elapsed after recording, the **MSG** indication will disappear.

## **ELECTRICAL APPLIANCE CONTROL**

### 4. Electrical Appliance Control

### **Control Options and Pushbuttons**

The system allows manual or automatic remote control of a device connected to the PGM output.

The user defines the ON and OFF times via the Scheduler (see Chapter 6 - C.13 Programming the Scheduler). The installer determines which zone sensors will switch the remote controlled appliances on and off. **However**, the decision whether the remote controlled appliance will respond as programmed is up to you (see next table).

#### Key Function

- Manual activation of a light or other household electrical appliance that is connected to PGM output.
- 6 Manual deactivation of a light or other household electrical appliance that is connected to PGM output.
- 9 Selecting the active automatic control method:
  - Sensors: The appliance is controlled by sensors (assigned by the installer for this).
  - Timer: The appliance is controlled by timer (ON and OFF times are defined by the installer).
  - Both: The appliance is controlled by sensors as well as by a timer.

Examples of benefits gained by automatic remote control:

- Timer Control. When you are away, the timed activation / de-activation of an electrical appliance.
- Zone Control. Upon disturbance of a perimeter zone, the electrical device is switched on.

**Note**: Automatic activation and deactivation of electrical appliance depends also on the Scheduler setup (see Chapter 6 - C.13 Programming the Scheduler).

#### **Automatic ON/OFF Control**

You can select two of four options:

- By Timer ON
   By timer OFF
- By sensor ON
   By sensor OFF

The presently active options are shown with a dark box ( ) at the far right. To view the 2 other options click the button.

A presently inactive option is shown without a dark box at the far right. The dark box will appear if you click while the option is displayed. A "Happy Tune" indicates successful saving of a new option.

| PRESS          | RESULTING DISPLAY        |
|----------------|--------------------------|
| 9              | BY TIMER ON              |
|                | (If this is the default) |
| press 9        | BY TIMER OFF             |
| If satisfied - |                          |
| press • I ok   | BY TIMER OFF             |
| <b>()</b> I OK | BY TIMER OFF             |
| 9              | BY SENSOR ON             |
|                | (If this is the default) |

# **ELECTRICAL APPLIANCE CONTROL**

If not satisfied Press 9

BY SENSOR OFF

If satisfied -

BY SENSOR OFF

BY SENSOR OFF

READY HH:MM

## REVIEWING TROUBLES AND ALARM MEMORY

## 5. Reviewing Troubles and Alarm memory

### Alarm & Tamper Memory Indication

The PowerMaster-10 / PowerMaster-30 retains in its memory alarm and "tamper" events that occurred during the last arming period.

**Note:** Alarm events are memorized only after the "abort period" (see Appendix B). This means that if you disarm the system immediately - before the abort period expires - there will be no memory indication

#### A. Indication of Alarm & Tamper Condition

If the system is disarmed following an alarm event, a flashing MEMORY message will be displayed, as follows:

| READ | Υ  | HH:MN        | Л |
|------|----|--------------|---|
| (    | (8 | alternating) | 5 |
| READ | Υ  | MEMORY       |   |

#### B. Displaying Alarm & Tamper Information

To review memory content, click button.

<u>EXAMPLE</u>: An alarm was triggered because the garage door - zone No. 12 – was opened **but then closed**. In addition, the bedroom motion detector - zone No. 7 - sent a "Tamper" message because its cover had been removed.

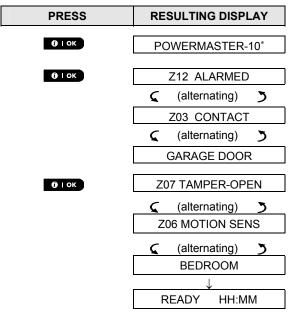

In response to additional clicking of the button, the display shows details of other events retained in open tamper (if any), or reverts to its initial state (see A above).

If the system is NOT READY, the display will first read the open zones and then alarm memory events.

<sup>\*</sup> When working from the PowerMaster-30 control panel, the display will read "PowerMaster-30"

## **REVIEWING TROUBLES AND ALARM MEMORY**

### **Clearing the Memory Indication**

To clear the 'Memory' indication you must first review the cause of alarm as described above. Once you return to the 'Ready' screen simply press Away and enter the code if requested, then press Disarm followed by the code. The memory message will now clear. Otherwise the memory indication and content will be cleared upon the next arming of the system.

#### **Troubles**

### A. Indication of Trouble condition

If the system detected a trouble condition in any of the enrolled devices, the TROUBLE indicator illuminates, 3 beeps are sounded once per minute and a flashing **TRBL** message is displayed, as follows.

| LK  | EAU      | Y F      | H:WW     |       |    |          |
|-----|----------|----------|----------|-------|----|----------|
|     | <b>(</b> | (alterr  | nating)  | 5     |    |          |
| R   | EAD      | Y T      | RBL      |       |    |          |
| or, | if the   | e syster | n is not | ready | fo | r arming |
| Ν   | OT F     | READY    | HH       | :MM   |    |          |
|     | <b>(</b> | (alterr  | nating)  | 5     |    |          |
| N   | OT I     | READY    | TR       | BL    |    |          |

### **B. Displaying Trouble Information**

All trouble messages need to be reviewed and corrected as described below:

<u>EXAMPLE:</u> The kitchen device - zone No. 9 - has reported a low battery – the living room device zone No. 15 - has been inactive, and an attempt to communicate a message to your telephone has failed. However, these troubles do not prevent the system from being "ready to arm".

To review the source of the current troubles one by one, click the Oloke button repeatedly as shown below:

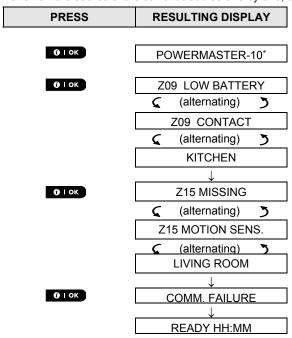

<sup>\*</sup> When working from the PowerMaster-30 control panel, the display will read "PowerMaster-30".

## REVIEWING TROUBLES AND ALARM MEMORY

**IMPORTANT!** If the trouble beeps bother you, disarm the system again (even though it is already disarmed). This will cancel the trouble beeps for 4 hours.

#### C. Reviewing Memory & Troubles at the Same Time

If **alarms** / **tamper events** are retained in the alarm memory and at the same time a state of **trouble** exists, the display will first read the alarm memory followed by trouble events, as described in sections A & B above.

#### **General Indications**

After all trouble messages have been reviewed and if a SIM card is installed in the control panel, the PowerMaster-10/PowerMaster-30 displays the GSM signal strength indication, as follows: "GSM RSSI STRONG" / "GSM RSSI GOOD" / "GSM RSSI POOR".

If a PIR camera is enrolled in the system, the control panel will read "GPRS initialize" to indicate that the modem is undergoing initialization. This message appears at the end of all trouble messages and immediately following the GSM signal strength indication (if a SIM card is installed).

### **Correcting Trouble Situations**

The trouble indications (illuminated TROUBLE indicator and flashing TRBL message) are cleared once you eliminate the cause of trouble. The table below describes the system faults and respective corrective actions. If you do not know how to correct a trouble situation, report it to your installer and seek his advice.

| Fault            | What it means                                                                                                    |
|------------------|----------------------------------------------------------------------------------------------------|
| 1-WAY            | The device functions but cannot "hear" the panel. The control panel cannot configure or control the device. Battery consumption increases. |
| AC FAILURE       | There is no power supplied to the device.                                                                                                  |
| CLEAN ME         | The fire detector must be cleaned                                                                                                    |
| COMM. FAILURE    | A message could not be sent to the monitoring station or to a private telephone (or a message was sent but was not acknowledged)           |
| CPU LOW BATTERY  | The backup battery within the control panel is weak and must be replaced (see Chapter 10. Maintenance, "Replacing Backup Battery").        |
| CPU TAMPER       | The control panel was physically tampered with or its cover was opened, or it was removed from wall.                                       |
| FUSE TROUBLE     | The PGM fuse is burnt out or overloaded.                                                                                                   |
| GAS TROUBLE      | Gas detector failure                                                                                                    |
| GSM NET FAIL     | The GSM communicator is not able to connect to the cellular network.                                                                       |
| JAMMING          | A radio-frequency signal which is blocking all communication frequency channels between the sensors and control panel is detected.         |
| LOW BATTERY      | The battery of the indicated device is near the end of its useful life.                                                                    |
| MISSING          | A device or detector has not reported for some time to the control panel.                                                                  |
| NOT NETWORKED    | A device was not installed or not installed correctly, or, cannot establish communication with the control panel after installation.       |
| RSSI LOW         | The GSM communicator has detected that GSM network signal is weak                                                                          |
| SIREN AC FAILURE | There is no power to the siren                                                                                                    |
| LINE FAILURE     | There is a problem with the telephone line                                                                                                 |

### 6. Menus and Functions

This chapter explains the user programming features of your PowerMaster-10 / PowerMaster-30 system and allows you to tailor the PowerMaster-10 / PowerMaster-30 system according to your specific needs. The chapter is divided into three sections, as follows:

- Part A Provides you with a general description of available User Setting options.
- Part B Guides you how to enter/exit the User Settings menu and how to select the desired setting options.
- Part C Guides you to execute the selected settings.

### A The Settings You Need

The installer provides you with a ready-to-use alarm system, but a number of settings may still be needed. The User Settings menu provides you with essential options that allow you to adapt the system to your specific needs, to operate it as you desire and to upgrade it when necessary.

Below is a list of the User Settings menu options. A more detailed list is provided in section B.1. Detailed setting instructions for options 1 to 14 are provided in sections C.1 to C.14.

- 1. Setting the zone bypass scheme(\*)
- 2. Reviewing the zone bypass scheme(\*)
- 3. Recalling the zone bypass scheme(\*)
- 4. Programming user codes(\*\*)
- 5. Add / delete proximity tags (\*\*)
- 6. Add / delete keyfob transmitters (\*\*)
- 7. Setting the time & time format(\*\*)
- 8. Setting the date & date format(\*\*)
- 9. Enabling / disabling auto-arming(\*\*)
- 10. Setting the auto-arming time(\*\*)
- 11. Programming private phone numbers(\*\*)
- 12. Enabling / disabling the squawk option(\*\*)
- 13. Programming the scheduler(\*\*)
- 14. Enabling / disabling the voice option(\*\*)
- \* These menu options are available only if the bypass option was enabled by the installer.
- \*\* This option can be accessed only by the master user using the master user code.

**Note 1:** Although the user settings are your responsibility, you may request your installer to perform them for you (except for the user codes which you desire to keep secret).

Note 2: Some options may not be available on your PowerMaster-10 / PowerMaster-30 system.

### **B.1 Entering the User Settings Menu & Selecting a Setting Option**

The following procedure describes how to enter and move within the User Settings menu.

Detailed descriptions of the User Setting options are provided at the end of the procedure.

To exit the User Settings menu – see section B.2.

- 1. You can enter the "User Settings" menu only when the system is disarmed.
  - 2. Carefully read the section titled "Additional Information" according to the indicated references <sup>1</sup> etc see table at end of this section.

**Note:** Except for specific reference to PowerMaster-30 functions, the buttons displayed throughout the User's Guide are of the PowerMaster-10 control panel. When using the PowerMaster-30 control panel, these buttons can be interchanged.

### A. To Enter the User Settings Menu

1. READY 00:00

Make sure the system is disarmed and then press the button repeatedly until the display reads "USER SETTINGS". 1

2. USER SETTINGS

(**3** € 1 0K

Press to confirm

ENTER CODE: ■

The screen will now prompt you to enter your user code.

3. ISCODE

Enter your User Code. 2

SET BYPASS

The display reads the first Setting option of the User Settings menu [SET BYPASS].  $^3$ 

### **B.** To Select a Setting Option

 Click the button until the display reads the desired setting option, for example, "TIME & FORMAT".

5. TIME & FORMAT

® O IOK

When the desired setting option appears on the display, press the button to enter the setting process.

Continue to the selected setting option in C.1 - C.14

The remainder of the procedures for the selected setting options is provided in sections C.1 to C.14.

#### Additional Information (section B.1)

- 1 Display shown in disarm state when all zones are secured (00:00 or other digits show present time).
- a. If you have not already changed your personal code number, use the default setting 1111.
  - b. The Master User has access to all User Settings options. All other users have access only to the Bypass options.
  - c. Do not set any user code the same as an installer code.
- The bypass options will be displayed in the User Settings menu only if enabled by the installer. Otherwise, the first user setting option displayed will be [USER CODES].

### C. User Setting Options Menu

Click the button until the display reads the desired setting option and then press the button.

SET ZONE BYPASS

**喝** 

REVIEW BYPASS

**®** →

RECALL BYPASS

**哆** 

USER CODES

**哆** >>

PROXIMITY TAGS

嗳 >>

KEYFOBS

**感** >>

TIME & FORMAT

**哆** 

DATE & FORMAT

**哆** >>

AUTO-ARM ENABLE

**喝** >>

AUTO-ARM TIME

**嗲** →

PRIVATE REPORT

**®** →

COLIDIA

**嗲** >>

SCHEDULER

**喝** 

VOICE OPTION

(S)

<OK> TO EXIT

Returns to first option

Use to set the Zone Bypass Scheme i.e. to bypass (exclude) faulty or unsecured ("disturbed") zones, or to clear a bypassed zone (unbypass). For further details and programming procedure **see section C.1**. <sup>3</sup>

Use to quickly review the Bypass Scheme i.e. which zones are bypassed. For further details and reviewing procedure **see section C.2**. <sup>3</sup>

Use to Recall the last used bypassed scheme for reuse in next arming period. For further details and recalling procedure **see section C.3**. <sup>3</sup>

Use to program your Master User secret access code and the seven codes of the other users. For further details and programming procedure **see section C.4**.

Use to add new Proximity Tags to or to delete Proximity Tags when lost. For further details and programming procedure **see section C.5**.

Use to add new Keyfob Transmitters or to delete Keyfob Transmitters when lost. For further details and programming procedure **see section C.6**.

Use to set the time clock to show the correct time and time format. For further details and programming procedure **see section C.7**.

Use to set the calendar date to show the correct date and date format. For further details and programming procedure **see section C.8**.

Use to enable or disable the Automatic Daily Arming option at predefined times (see Auto-Arm Time setting). For further details and programming procedure **see section C.9**.

Use to set the predetermined time for the Automatic Daily Arming if enabled (see Auto-Arm Enable setting). For further details and programming procedure **see section C.10**.

Use to program the four private telephone numbers for reporting alarm and other event messages to private subscribers. For further details and programming procedure **see section C.11**.

Use to enable or disable the squawk sound i.e. arm / disarm feedback indication. For further details and programming procedure **see section C.12**.

Use to set the daily / weekly time schedule for start & stop activation of devices connected to the PGM output. For further details and programming procedure see section C.13.

Use to enable or disable the voice option i.e. the voice prompts that are heard over the built-in loudspeaker. For further details and programming procedure see section C.14.

Use to exit from the "USER SETTINGS" menu back to Main Menu. For further details see section B.3.

### **B.2 Returning to the Previous Step or Exiting the USER SETTINGS Menu**

During the setting process it is frequently necessary to return to the previous setting step or option (i.e. "to go one level up") or to exit the User Settings menu.

#### A. To Move One Level Up

To move one level up during the setting process, click the button once or more. Each click will take you one level up or to the previous setting step:

#### B. To Exit the USER SETTINGS Menu

Any screen

To exit "USER SETTINGS", move up the menu by pressing the button repeatedly (see above) until the display reads [<OK> TO EXIT] or preferably; press the button once which brings you immediately to the exit screen [<OK> TO EXIT].

or 🚹

<OK> TO EXIT

READY 12:00

The system exits the "USER SETTINGS" menu and returns to the normal disarm state while showing the READY display.

### **B.3 Buttons used for Navigation & Setting**

The keypad's buttons are used for various functions when programming. The following table provides a detailed description of the function or use of each button.

| Button          | Definition | Navigation / Setting Function                                               |  |
|-----------------|------------|-----------------------------------------------------------------------------|--|
| <b>*</b>        | NEXT       | Use to move / scroll forward to the next menu options.                      |  |
| 4               | BACK       | Use to move / scroll backward to the previous menu options.                 |  |
| <b>(</b> ) I OK | OK         | Use to select a menu option or to confirm a setting or action.              |  |
| <b>₽</b>        | HOME       | Use to move one level up in the menu or to return to previous setting step. |  |
| Ω               | AWAY       | Use to jump back to the [ <ok> TO EXIT] screen to quit programming.</ok>    |  |
| <u>u</u>        | OFF        | Use to cancel, delete, clear or erase setting, data, etc.                   |  |
| 0 - 9           |            | Numerical keypad used to enter numerical data.                              |  |

### **C.1 Setting the Zone Bypass Scheme**

Bypassing permits arming only part of the system while allowing free movement of people within certain zones when the system is armed.

It is also used to temporarily remove from service faulty zones that require repair work or to deactivate a sensor if, for example, you are decorating a room.

 Here you can set the Zone Bypass Scheme i.e. to scroll through the list of registered (enrolled) sensors to your PowerMaster-10 / PowerMaster-30 system and to Bypass (deactivate) faulty or disturbed sensors (either READY or NOT-READY) or to Clear (reactivate) BYPASSED zones (sensors).

Once you have set a Bypass Scheme you can use the following 3 options:

- > To quickly review the bypassed zones refer to section C.2.
- > To quickly clear a bypassed zone i.e. to reactivate the bypassed zone refer to section C.2.
- > To repeat (recall) the last used zone bypassing scheme refer to section C.3.
- 1. Zones will be bypassed throughout one disarm-arm period only. Disarming the system after arming will suspend the entire bypassing scheme but you can recall and reuse it as described in section C.3.
  - 2. Fire zones cannot be bypassed.
  - 3. Carefully read the section titled "Additional Information" according to the indicated references <sup>1</sup> etc see table at end of section C.3.

REMEMBER - ZONE BYPASSING COMPROMISES SECURITY!

#### A. To Bypass a Zone

SET ZONE BYPASS

Enter the USER SETTINGS menu and select the [SET ZONE BYPASS] option and press the OLOK button to confirm. 1

ZØ1: READY

Living Room

The first zone, Z01, is displayed.<sup>2</sup>

2. pr → or ← ZØ4: NOT READY

Click the or or button until the display reads the zone you wish to bypass (or clear bypass), for example, "ZØ4" for Zone 04. After several seconds the LED on the respective device starts flashing indicating "it's me".

3. Kitchen

When the display reads the zone you wish to bypass press occonfirm.

4. ⟨OK⟩ TO BYPASS

The display now reads [<0K> TO BYPASS]. <sup>3</sup>
To bypass the selected zone press

5. ZØ4: BYPASSED

A "Happy Tune"  $\mathcal{I}_{\odot}$  sounds and the updated zone status is now displayed i.e. [ZØ4\* BYPASSED].  $^{5}$ 

### B. To Clear a Bypassed Zone

6. ZØ4: BYPASSED

Repeat steps 1 to 2 above.

7. Kitchen

When the zone you wish to clear bypass appears on the display (for example, "ZØ4"), press to confirm. You can also identify the device by looking for the "it's me" LED indication on the displayed device.

The display now reads [<0FF> TO CLEAR]. 3

<OFF> TO CLEAR

8.

To clear the bypassed zone press the button.

Z04: READY

A "Happy Tune"  $\mathcal{I} \otimes$  sounds and the updated zone status is now displayed, i.e. [ZØ4: READY] or [ZØ4: NOT READY]. 6

### C.2 Reviewing the Zone Bypass Scheme

• Here you can quickly review the Bypass Scheme i.e. the zones that are set to be bypassed during the next arming session.

1. REVIEW BYPASS

Enter the USER SETTINGS menu and select the [REVIEW BYPASS] option and press the olok button to confirm. 1

The display reads [BYPASS LIST]

Click the or or buttons repeatedly to review all bypassed zones in ascending numerical order. When done, click the button to exit. 6

Z04: BYPASSED

Kitchen

## **C.3 Recalling the Zone Bypass Scheme**

◆ Use this option to repeat (recall) the most recent Bypassed Scheme for use during the next arming session.

RECALL BYPASS

Enter the USER SETTINGS menu, select the [RECALL BYPASS] option and press the otom button to confirm. 1

2. ⟨OK⟩ TO RECALL

The display now reads [<0K> TO RECALL]. 4

To recall the last used bypass scheme press to LOK.

Bypass RECALLED

# ② Return to step 1

A "Happy Tune"  $\mathfrak{S} \oplus$  sounds. The display reads [Bypass RECALLED] and then returns to "USER SETTINGS" step 1.  $^6$ 

### Additional Information (section C.1 - C.3) For detailed instructions on how to select User Settings – refer to section B.1 and section B.2. 2 The STATUS to the right of the zone number indicates whether the zone is READY, NOT-READY or BYPASSED. b. In the example on the left the display reads [Z01: READY] alternating with [Living Room]. 3 a. If the zone you selected is "not bypassed", the display prompts you to press [<OK> TO BYPASS]. However, if the zone you selected is already "bypassed", the display prompts you to press [<0FF> TO CLEAR]. b. To abort and return to the previous step press The display now prompts you to press [<OK> TO RECALL] i.e. to repeat the last used bypass scheme. If you wish to abort and return to the User Setting menu, press You can now repeat steps 2 - 5 to bypass or clear another zone. To end this session and to select other menu options or to quit programming - follow the instructions in section B.2. You can now select another option in the User Setting menu (see section B.1), or quit programming (see

section B.2).

### **C.4 Programming User Codes**

The PowerMaster-10 / PowerMaster-30 system allows you to authorize up to 8 people (in PowerMaster-10 system) / 48 people (in PowerMaster-30 system) to arm and disarm the system by providing each with a unique 4 digit personal security code, and assigning them with different security levels and functionalities. There are two types of users: Master User and User, The table below summarizes the different operations that can be performed by different users:

| User type   | Function                                                                                                    |
|-------------|----------------------------------------------------------------------------------------------------|
| Master User | Arm/disarm Zone bypass Authorize 7 other user codes Set user codes Report to private Enroll/delete keyfob Automatic arming Enable squawk Set date and time format Read event log |
| User        | Arm/disarm<br>Zone bypass options                                                                                                    |

The user codes are assigned as follows:

**User Code 1** is assigned to the Master User of the system (i.e. the owner). It is the only user code that allows access to the User Setting menu. The default setting of the Master User code 1 is 1111. This code cannot be erased and must be replaced with a secret code as soon as possible.

**User Codes 2-4 (PowerMaster-10)** / **User Codes 2-22 (PowerMaster-30)** are assigned to family members, co-workers etc. They enable arming and disarming of the system or of selected partitions as defined by the Master User. They can access the "User Setting" menu only for "zone bypassing" provided this option is enabled in the Installer menu.

**User Codes 5-8 (PowerMaster-10) / User Codes 23-32 (PowerMaster-30)** are the same as user codes 2-4 / 2-22 but can be assigned to "Latchkey" (child monitor) users. For a detailed explanation of the Latchkey application see Chapter 2 (Arming in the Latchkey Mode) and Appendix B.

**Partition Option** (For information about Partition option - see Appendix A) – not applicable to PowerMaster-10 Your PowerMaster-30 system can divide zones into up to 3 parts (groups) via the installer menu. These parts are designated as partitions P1, P2 & P3. Each partition can be armed and disarmed separately providing protection to selected parts of the premises.

Each user out of the 48 system users can be authorized by the Master User to arm and disarm any combination of partitions including all 3 partitions.

- Here you can program (or edit) the 48 User Codes and thereby define which of these will be authorized to arm and disarm.
- 1. The default setting 1111 of Master User Code 1 is the same for all PowerMaster-10 / PowerMaster-30 systems and is known to many other people. Therefore, we highly recommend that you immediately replace it with a unique secret code. **Never set any user code the same as any installer code.** 
  - 2. Code "0000" is not valid! Do not use it.
  - 3. The duress code (2580 by default), which is set in the installer menu, cannot be selected as a normal user code. Any attempt to program it will be rejected by the system.
  - 4. Carefully read the section titled "Additional Information" according to the indicated references <sup>1</sup> etc see table at end of this section.

### A. To Program a User Code

1. USER CODES

(3) I OK

Enter the USER SETTINGS menu, select the [USER CODES] option and press the Olok button to confirm. 1

The first user code "User @1 Code" is displayed. 2

**2.** User <u>0</u>1 Code ■

r or €

Jser 26 Code

At the blinking cursor position, key in the User Code you wish to program, for example, [2+6] for user code 26, or alternatively click the button until the display reads, "User 26 Code".

When the user code you wish to program appears on the display, press to confirm.

To program or edit the code, at the blinking cursor position enter the 4 digit code, for example, "1234", using the numerical keypad.  $^{3, 4}$ 

When done, press to confirm.

4. User 26 : ■5327

(Ø I OK

5. 🏻 😭 🔞 ГОК

3.

User 26 5327 **∮** © Return to step 3 A "Happy Tune" ♬☺ sounds. The display confirms the saved code. 5, 6

#### B. To Set Partitions Authorization\*

6. SET PARTITIONS

The display will read [SET PARTITIONS]. 7

7. U26: P1 ■ P2 P3

U26: P1 ■ P2 P3 ■

Use the keypad keys 1 2 , 2 , 3 to change the status of the partitions P1, P2 & P3, respectively. 8

When you are satisfied with the setting, for example, User 4 is authorized with Partition 1 and 3 only, press it ok confirm.

A "Happy Tune" 🞜 © sounds. The display confirms the Partition setting. 9

<sup>\*</sup> Refers to PowerMaster-30 only

|   | Additional Information (section C.4)                                                                                                    |
|---|----------------------------------------------------------------------------------------------------|
| 1 | For detailed instructions on how to select the setting options – refer to section B.1 and section B.2.                                                                                                    |
| 2 | The display shows the 1 <sup>st</sup> User Code (Master User) in the list of 8 User Codes (in PowerMaster-10 system) / 48 User Codes (in PowerMaster-30). If you have not yet changed the default code 1111, we recommend that you change it now. |
| 3 | a. The display shows the user code currently programmed in this location (e.g. 5327).                                                                                                    |
|   | b. The cursor blinks on the first digit of the code.                                                                                                    |
|   | c. If the location is free the display will be blank ( ).                                                                                                    |
| 4 | You can move the cursor to the next or previous digit using the ( buttons. Pressing the button erases the digit of the cursor + all digits right of the cursor.                                                                                   |
| 5 | a. The new code is momentarily displayed without the cursor before reverting to step 3.                                                                                                    |
|   | b. If Partition is enabled, continue to step 6.                                                                                                    |
| 6 | You can now repeat steps 3 - 5 to program or edit another user code. To end this session and to select other menu options or to quit programming – follow the instructions in section B.2.                                                        |
| 7 | This setting can be performed only after completing steps 1 - 5 of section C.4A.                                                                                                    |
| 8 | The ■ symbol now appears next to the newly selected Partitions.                                                                                                    |
| 9 | You can now repeat steps 3 - 7 to program or edit another user code.                                                                                                    |

### C.5 Add / Delete Proximity Tags

Each of the 8 PowerMaster-10 / PowerMaster-30 users may be provided with a proximity tag that can be used instead of the user codes to perform a variety of functions, for example, arming, disarming, reading the event log, etc.

Whenever a user code is required you can simply present a valid proximity tag instead of entering the user code. Each tag should be assigned with a serial No. 1-8 (PowerMaster-10) / 1-32 (PowerMaster-30) that corresponds to the User Code No. 1-8 (PowerMaster-10) / 1-32 (PowerMaster-30) and enrolled into the system correspondingly.

The partition\* authorization of the tags is identical to their corresponding user codes. For example, proximity tag 3 is assigned to user code 3.

- Here you can add (enroll) new proximity tags or delete tags as required.
- Carefully read the section titled "Additional Information" according to the indicated references<sup>1</sup> etc see table at end of this section.

#### A. To Add (Enroll) a Proximity Tag

PROXIMITY TAGS

Enter the USER SETTINGS menu, select the [PROXIMITY TAGS] option and press the Olok button to confirm. 1

ADD NEW TAG

The display will read [ADD NEW TAG]. 3

To begin the process of enrolling a new proximity tag press **O** LOK.

3. ENROLL NOW or

ENTR ID:xxx-xx

Present the proximity tag to the control panel within the timeout period.

5.

If enrollment was successfully completed, a "Happy Tune"  $\mathfrak S \otimes$  sounds and the display reads [DEUICE ENROLLED] for a short duration and then changes to read the tag's details.  $^4$ 

The display shows the allocated tag serial No (user No.), which is always the first free number, for example:

[T01:Ta9 (Prox)].

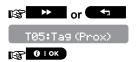

T01:Tag (Prox)

If you wish to assign the tag to another user, for example, "User No. 5", key in [0+5] or alternatively click the or to confirm.

The display reads [DEVICE ENROLLED] a "Happy Tune" \$\infty\$ sounds and the display will then change to [T01:Tag (Prox)]. \(^7\)

<sup>\*</sup> Refers to PowerMaster-30 only

### B. To Delete a Proximity Tag

PROXIMITY TAG

Enter the USER SETTINGS menu, select the [PR0XIMITY TAG] option and press the Olok button to confirm. 1

2. ADD NEW TAG

3.

The display will read [ADD NEW TAG].

**☞** 

Click the button until the display reads [DELETE TAG].

Press to confirm.

DELETE TAG

T01:Ta9 (prox)

The display will read [T01:Ta9 (Prox)] alternating with the ID number of the tag. <sup>2,5</sup>

4. 🕸 → or 🛨

Key in the tag number you wish to delete, for example, [0+6] or alternatively click the button until the display reads the tag number, "TØ6:Tag (prox)" and "ID No. 300-2564".

K06:Ta9 (prox)

When the tag you wish to delete appears on the display, press 1 ok.

5. 🕦 🚺 I OK

<OFF> to delete

The display now reads [<OFF> to delete].6

6. 🕦 🗓

To delete the tag press the button.

 A "Happy Tune"  ${\cal A} \circledcirc$  sounds and the display reads [DELETE TAG] and returns to step 3.  $^8$ 

|   | Additional Information (section C.5)                                                                                                    |
|---|----------------------------------------------------------------------------------------------------|
| 1 | For detailed instructions on how to select User Settings – refer to section B.1 and section B.2.                                                                                                |
| 2 | The display shows the 1 <sup>st</sup> Tag (Tag No.1) of the 8 tags.                                                                                                    |
| 3 | To abort enrollment press the button.                                                                                                    |
| 4 | If the tag was previously enrolled in the system, the PowerMaster-10 / PowerMaster-30 display reads "ALREADY ENROLLED" and then switches to the name of the tag alternating with its ID number. |
| 5 | If no proximity tag is enrolled in the system, the display reads "NO EXISTING DEV.".                                                                                                    |
| 6 | If you wish to abort the procedure, press the button.                                                                                                    |
| 7 | You can now enroll another proximity tag. You can also select another option in the User Setting menu (see section B.1 and section B.2), or quit programming (see section B.3).                 |
| 8 | You can now add or delete another proximity tag. You can also select another option in the User Setting menu (see section B.1 and section B.2), or quit programming (see section B.3).          |

### C.6 Add / Delete Keyfob Transmitters

Each of the 8 PowerMaster-10 / PowerMaster-30 users may be provided with a portable keyfob transmitter to exercise better, quicker and safer arming/disarming and other control functions. Each keyfob should be assigned with a serial No. 1-8 (PowerMaster-10) / 1-32 (PowerMaster-30) and enrolled into the system correspondingly.

Partition Option\* (For information about Partition option - see Appendix A)

If the Partition option is enabled in the control panel, each of the 32 keyfobs can be authorized by the Master User to arm and disarm any combination, or all 3 partitions, irrespective of the authorization of its corresponding user code.

- Here you can add (enroll) the 8 (PowerMaster-10) / 32 (PowerMaster-30) Keyfob transmitters and define
  which of the 3 partitions\* each of the keyfob will be authorized to arm and disarm, or delete keyfobs as
  required.
- Before anything else, gather up all keyfob units you intend to enroll and make sure they all have batteries installed and that they are active (the LED blinks upon pressing any of the buttons).
  - 2. Carefully read the section titled "Additional Information" according to the indicated references<sup>1</sup> etc see table at end of this section.

### A. To Add (Enroll) a Keyfob

1. KEYFOBS

Enter the USER SETTINGS menu, select the [KEYF0B5] option and press the Olok button to confirm. <sup>2</sup>

2. ADD NEW KEYFOB

(**6**) I OK

4a.

The display will read [ADD NEW KEYFOB]. <sup>4</sup>
To enroll a new keyfob press ① 1 OK ...

3. ENROLL NOW or

The display offers you two alternative methods to enroll a keyfob:

ENTR ID:xxx-xxxx

DEVICE ENROLLED

**A: ENROLL NOW:** Press and hold the AUX ★ button on the selected keyfob until the LED is constantly on. <sup>1</sup> This procedure completes the enrollment. If enrollment was successfully completed, a "Happy Tune" ♣ sounds and the display reads [DEUICE ENROLLED] for a short duration and then changes to read the keyfob's details. Continue to step 5. <sup>5</sup>

**4b.** ID No. 300-5786

(**3** | OK

**B: ENTER ID (Pre-enrollment):** Enter the 7-digit number that appears on the keyfob sticker and then press to confirm. To complete the enrollment procedure see note 6 in the Additional Information table below. <sup>7</sup>

ID ACCEPTED

S Go to step 5

If a valid ID was entered, a "Happy Tune" 🗗 © sounds and the display reads [ID ACCEPTED] for a short duration and then changes to read the keyfob's details. Continue to step 5.

FØ1:ke9fob

ID No. 300-5786

r → or ←

The display shows the allocated keyfob serial No (user No.), which is always the first free number, and the keyfob's ID number; for example:

[F01:Keyfob] alternating with [ID No. 300-5786].

If you wish to assign the keyfob to another user, for example, "User No. 5", ",

<sup>\*</sup> Refers to PowerMaster-30 only

F25∶keyfob

key in [2+5] or alternatively click the or button until the display reads [F25:Keyfob] and then press to confirm.

The display reads [DEUICE ENROLLED] or [ID accepted] if the keyfob was enrolled manually by entering the ID number, a "Happy Tune" \$\( \sigma\) sounds and the display will then change to [F01\*Keyfob].

### B. To Delete a Keyfob

1. KEYFOBS

Enter the USER SETTINGS menu, select the [KEYF0B5] option and press the Olok button to confirm. <sup>2</sup>

2. ADD NEW KEYFOB

The display will read [ADD NEW KEYFOB].

Click the button until the display reads [DELETE KEYF0B].

3. DELETE KEYFOB

DELETE KEYFUB

Press to confirm.

F01∶keyfob

The display will read [FØ1:Keyfob] alternating with the ID number of the keyfob. <sup>3</sup>

4. **□** or **□** 

Key in the keyfob number you wish to delete, for example, [0+6] or alternatively click the button until the display reads the keyfob number, for example, "FØ6:Keyfob" and "ID No. 300-5799".

F06:keyfob

When the keyfob you wish to delete appears on the display, press or the display, press or the display or the display or the display o

ID No. 300-5799

5. 🎼 🗗 ок

<OFF> TO DELETE

The display now reads (<0FF> TO DELETE).6

 To delete the keyfob press the button.

DELETE KEYFOB

A "Happy Tune"  $\mathfrak{S} \otimes$  sounds and the display reads [DELETE KEYFOB] and returns to step 3.  $^8$ 

|   | Additional Information (section C.6)                                                                                                    |
|---|----------------------------------------------------------------------------------------------------|
| 1 | The LED will extinguish after several seconds. In case of difficulties in communication with the control panel, the LED may blink for several seconds more while trying to establish communication. During this period of time the keyfob keys are disabled.                                                                                        |
| 2 | For detailed instructions on how to select User Settings – refer to section B.1 and section B.2.                                                                                                    |
| 3 | The display shows the 1 <sup>st</sup> Keyfob (Keyfob No.1) of the 8 keyfobs.                                                                                                    |
| 4 | To abort enrollment press the button.                                                                                                    |
| 5 | If the keyfob was previously enrolled in the system, the PowerMaster-10 / PowerMaster-30 display reads "ALREADY ENROLLED" and then switches to the name of the keyfob alternating with its ID number.                                                                                                    |
| 5 | Before you delete a keyfob, identify the keyfob either by the keyfob No., for example, F06, or by the ID number of the keyfob that appears on the display, and then make sure that it is the keyfob you wish to delete.                                                                                                    |
| 6 | If you regret and wish to abort the procedure, press the button.                                                                                                    |
| 7 | Pre-Enrollment Procedure:                                                                                                    |
|   | Step 4b enables you to register the device ID and to complete the programming process without being in possession of the device itself (can also be performed off-site by the installer). Enrollment can then be completed at a later stage by following the same enrollment procedure described in Step 3 without entering the User Settings menu. |
| 8 | You can now delete another keyfob, select another option in the User Setting menu (see section B.1 and section B.2), or quit programming (see section B.3).                                                                                                    |

### C.7 Setting the Time & Time Format

- Here you can program or adjust the built-in-clock to show the correct time in the desired time format.
- ♦ You can select between a 24 hour and a 12 hour (AM/PM) time format.
- Carefully read the section titled "Additional Information" according to the indicated references<sup>1</sup> etc see table at end of this section.

#### A. To Set the Time Format

TIME & FORMAT

Enter the USER SETTINGS menu and select the [TIME & FORMAT] option and press the Olok button to confirm. 1

US FORMAT-12H ■

Or

EU FORMAT-24H

The display shows the currently selected time format. 2

Click the or button until the display shows the desired time format, for example, "EU FORMAT-24H" and press or to confirm to confirm

3. 😭 🛈 І ОК

### B. To Set the Time 5

4. TIME <u>1</u>2:40P

5. 😭 **б**ток

At the blinking cursor position, enter the correct time, for example, "8:55A", using the numerical keypad.  $^4$ 

When you are satisfied with the setting, press to confirm.

TIME Ø8:55A

Ø Return to step 2

A "Happy Tune"  $\mathfrak{I}$   $\odot$  sounds, the display reads the set time, returns to step 2 and then reads the selected time format.  $^{6.7}$ 

|   | Additional Information (section C.7)                                                                                                    |  |  |  |  |  |
|---|----------------------------------------------------------------------------------------------------|--|--|--|--|--|
| 1 | For detailed instructions on how to select User Settings – refer to section B.1 and section B.2.                                                                                                    |  |  |  |  |  |
| 2 | a. The display shows the currently selected format (indicated by a ■ symbol), for example, "24 Hrs".                                                                                                    |  |  |  |  |  |
|   | b. You can now select either the 12 Hrs or 24 Hrs time format using the or buttons.                                                                                                    |  |  |  |  |  |
| 3 | The display shows the Time in the selected Time Format, for example, "12#4Ø PM", with the cursor blinking on the first hour digit "1". The letter that follows the displayed time indicates one of the following: "A" = AM; "P" = PM and "none" for 24 Hrs time format. |  |  |  |  |  |
|   | When the curser is positioned on the AM/PM digit, you can set to "AM" with the button and the "PM" with the button                                                                                                    |  |  |  |  |  |
| 4 | You can move the cursor to the next or previous digit using the or buttons.                                                                                                    |  |  |  |  |  |
| 5 | This setting can be performed only after completing steps 1 – 3 of section C.7A.                                                                                                    |  |  |  |  |  |
| 6 | The time saved is displayed without the cursor, for example, "@8:55 A" followed by the selected time format.                                                                                                    |  |  |  |  |  |
| 7 | You can now select another option in the User Setting menu (see section B.1 and section B.2), or quit programming (see section B.3).                                                                                                    |  |  |  |  |  |

### C.8 Setting the Date & Date Format

- ◆ Here you can program or adjust the built-in-calendar to show the correct date in the desired date format.
- ◆ You can select between a "mm/dd/yyyy" and a "dd/mm/yyyy" date format.
- Carefully read the section titled "Additional Information" according to the indicated references<sup>1</sup> etc see table at end of this section.

#### A. To Set the Date Format

DATE & FORMAT

Enter the USER SETTINGS menu and select the [DATE & FORMAT] option and press the Olok button to confirm. 1

DATE MMZDDZYYYY ■

DATE DDZMMZYYYY

DATE DDZMMZYYYY

The display shows the currently selected date format.<sup>2</sup>

Click the or button until the display reads the desired date format, for example, "DD/MM/YYYY" and press to confirm.

# 3. 🅦 🔞 ГОК

5.

### B. To Set the Date 7

4. Date: 20/04/2011

At the blinking cursor position, enter the correct date, for example, "20.04.2011", using the numerical keypad. 3, 4, 5

When you are satisfied with the setting, press to confirm.

DATE 20/02/2008

A "Happy Tune"  $\mathcal A$   $\odot$  sounds, the display shows the set date and returns to step 2 and shows the selected date format.  $^6$ 

|                                                                                                    | Additional Information (section C.8)                                                                                                 |  |  |  |   |                                                                                                    |
|----------------------------------------------------------------------------------------------------|----------------------------------------------------------------------------------------------------|--|--|--|---|----------------------------------------------------------------------------------------------------|
| 1                                                                                                    | For detailed instructions on how to select User Settings – refer to section B.1 and section B.2.                                     |  |  |  |   |                                                                                                    |
| The display shows the currently selected format (indicated by a ■ symbol), for example, "mm/dd You can now select either the "mm/dd/yyyy" or "dd/mm/yyyy" date format using the button. |                                                                                                    |  |  |  |   |                                                                                                    |
|                                                                                                    |                                                                                                    |  |  |  | 3 | The display shows the Date and selected Date Format, for example, "30.12.2007", with the cursor blinking on the first digit. |
| 4                                                                                                    | You can move the cursor to the next or previous digit using the or the button.                                                       |  |  |  |   |                                                                                                    |
| 5                                                                                                    | For the year, enter the two last digits only.                                                                                        |  |  |  |   |                                                                                                    |
| 6                                                                                                    | You can now select another option in the User Setting menu (see section B.1 and section B.2), or quit programming (see section B.3). |  |  |  |   |                                                                                                    |
| 7                                                                                                    | This setting can be performed only after completing steps 1 – 3 of section C.8A.                                                     |  |  |  |   |                                                                                                    |

### C.9 Enabling / Disabling Auto-Arming

The PowerMaster-10 / PowerMaster-30 system can be programmed to automatically arm itself on a daily basis at a predetermined time. This feature is useful especially in commercial applications, such as in stores, to ensure that the system is always armed and without having to assign security codes to employees.

- Here you can enable (activate) and disable (stop) the Auto-Arming. To set the Auto-Arming time see section C.10.
- Carefully read the section titled "Additional Information" according to the indicated references<sup>1</sup> etc see table at end of this section.
- 1. AUTO-ARM ENABLE

Enter the USER SETTINGS menu, select the [AUTO-ARM ENABLE] option and press the oto button to confirm. 1

disable autoarm

disable autoarm

or

¬

The display shows the currently selected setting. <sup>2</sup>

Click the or button until the display reads the desired setting, for example, "enable autoarm" and press to confirm.

enable autoarm∎

இ ் பல் அ ⊕ Return to step 1 A "Happy Tune"  $\mathfrak I \otimes$  sounds. The display confirms the saved setting, and then returns to the User Setting menu, step 1.  $^3$ 

### **C.10 Setting the Auto-Arming Time**

- Here you can program the exact time of the Auto-Arming.
- 1. AUTO-ARM TIME

Enter the USER SETTINGS menu, select the [AUTO-ARM TIME] option and press the otom button to confirm. 1

**(3)** I OK

3.

2. arm time 12:00P

The display shows the current setting of the Auto-Arm Time. At the blinking cursor position, enter the correct time, for example, "8:30A", using the numerical keypad. 4

3. 🎼 😈 ГОК

When you are satisfied with the setting, press to confirm.

TIME 08:30A

A "Happy Tune"  $\mathfrak{I}$   $\odot$  sounds. The display confirms the saved time, then returns to the User Setting menu, step 1.  $^{5,6}$ 

|                                                                                                    | Additional Information (section C.9 - section C.10)                                                                                                    |  |  |  |
|----------------------------------------------------------------------------------------------------|----------------------------------------------------------------------------------------------------|--|--|--|
| 1                                                                                                    | For detailed instructions on how to select User Settings – refer to section B.1 and section B.2.                                                                                                    |  |  |  |
| The display shows the current setting (indicated by a symbol), for example, "disable autoarm". can now select either to enable or disable auto-arming using the symbol). |                                                                                                    |  |  |  |
| 3                                                                                                    | The ■ symbol now appears next to the newly selected option.                                                                                                    |  |  |  |
| 4                                                                                                    | The display shows the current setting of the Auto-Arm Time, for example, "12:00 PM", with the cursor blinking on the first hour digit "1". For detailed explanation of how to set the time - refer to Section C.7 B. |  |  |  |
| 5 The saved auto arm time is displayed without the cursor, for example, "@8:30 A".                                                                                       |                                                                                                    |  |  |  |
| 6                                                                                                    | You can now select another option in the User Setting menu (see section B.1 and section B.2), or quit programming (see section B.3).                                                                                 |  |  |  |

### C.11 Programming Private Phone and SMS Reporting

The PowerMaster-10 / PowerMaster-30 system can be programmed to send various event notification messages such as alarm, arming or trouble events, to 4 private telephone subscribers by audible signal and if a GSM option is installed, also to 4 SMS telephone numbers. These reports can be programmed either instead of or in addition to the reports transmitted to the monitoring company.

Further details about the event notification by telephone and by SMS are provided in Chapter 7. Event Reporting and Control by Telephone and SMS.

You can also determine the number of times the private telephone number is dialed and whether a single acknowledge signal will stop the reporting process or an acknowledge signal from each telephone will be required before the current event is considered reported.

Here you can program:

The specific events you wish the system to report.

The 1<sup>st</sup>, 2<sup>nd</sup>, 3<sup>rd</sup>, and 4<sup>th</sup> private telephone and SMS numbers for reporting alarm and other event messages to private subscribers.

The number of redial attempts, two-way voice communication\*, and whether to use a single acknowledge signal or an acknowledge signal from each telephone before the current event is considered reported.

Carefully read the section titled "Additional Information" according to the indicated references tec - see table at end of this section.

and press the other button to confirm. 1

program private telephone numbers. To enter this option press **1** I OK

#### **VOICE REPORT**

### A. To Program Events to be Reported by private telephone

1. PRIVATE REPORT

TSS € IOK

2. VOICE REPORT

(D) OK

3. REPORTED EVENTS

(i) I OK

disable report

The display shows the currently selected option.

When the display reads [REPORTED EVENTS] press 0 LOK

→ or ←

5.

alarms

Click the button until the display reads the event group you wish to be reported via private phones, for example, [alarms].3

Enter the USER SETTINGS menu and select the [PRIVATE REPORT] option

enable Private Reporting, to determine which events will be reported and to

The display will read [VOICE REPORT] which is the first option used to

When you are satisfied with the setting, press to confirm.

A "Happy Tune" ♪ sounds. The display confirms the set events to be reported, and returns to step 3.4,12

#### B. To Program a Private Phone

6. REPORTED EVENTS

Click the or or button until the display reads the desired Telephone No. you wish to program or edit, for example, "2nd private te1#", and press to confirm.

7. 2nd private tel#

<sup>\*</sup> Refers to PowerMaster-30 with voice option only

**(** ) | OK

**8.** ■032759333

To program or edit the phone number, at the blinking cursor position enter the phone number, for example, "8032759333", using the numerical keypad. 5, 6

When done, press Olor to confirm.

9. 🎉 🛭 ОК

8032759333 **4** ⊕ Return to step 7 A "Happy Tune"  ${\it J} \odot$  sounds, the display confirms the telephone number and returns to step 7.  $^{7,\,12}$ 

### C. To Program the Number of Redial Attempts

2nd private tel#

Click the button until the display reads [Redial attempts] and press older.

Redial attempts

3attempts ■

The display shows the currently selected option.

13.

Click the button until the display reads the desired number of redial attempts, for example, "4 attempts."

When you are satisfied with the setting, press to confirm.

4 attempts ■

# © Return to step 11

A "Happy Tune"  ${\mathfrak I} \odot$  sounds. The display confirms the set number of redial attempts and returns to step 11.  $^{4,\,12}$ 

### D. To Program two-way voice communication\*

14. Redial attempts

pr → or ←

Click the button until the display reads [Voice<-->
Private] and press or to confirm.

**15.** Voice<-->private

**(3)** | OK

enable two-way

The display shows the currently selected option.

Click the button until the display reads the desired voice

16. IS or disable two-way

communication method, for example, "disable two-way". 9

17. 🅦 🛈 ГОК

When you are satisfied with the setting, press to confirm. 4

disable two-way∎ ♪© Return to step 15 A "Happy Tune"  $\mathfrak{S}$  sounds. The display confirms the desired two-way voice communication method and returns to step 15.  $^{4, 12}$ 

#### E. To Program the Acknowledge Method

18. Voice<-->private

Click the button until the display reads [Tel.acknowled9e] and press to confirm. 11

<sup>\*</sup> Refers to PowerMaster-30 with voice option only

19. Tel.acknowledge (B) OK

by sin9le ack ⇒ or

The display shows the currently selected option.

20. by all ack Click the or button until the display reads the desired acknowledge method, for example, "by all ack", 10

(D) OK 21.

A "Happy Tune" \$\infty\$ sounds. The display confirms the set acknowledge method and returns to step 19. 4, 12

### **SMS REPORT**

### A. To Program Events to be Reported by SMS

1. Enter the USER SETTINGS menu and select the [PRIVATE REPORT] option PRIVATE REPORT and press the other button to confirm. 1

2. VOICE REPORT When the display reads [VOICE REPORTS] press

3. SMS REPORT (O) IOK

The display will read [SMS REPORT] which is the second option used to enable the Private Reporting, to determine which events will be reported via SMS and to program SMS telephone numbers. To enter this option press **⊕** LOK

4. REPORTED EVENTS (**6**) | OK

When the display reads [REPORTED EVENTS] press 10 LOK.

disable report

The display shows the currently selected option.<sup>3</sup>

5. or Click the button until the display reads the event group you wish to be reported via SMS, for example, [all -alerts]. 4

6. (B) IOK alarms

When you are satisfied with the setting, press to confirm.

A "Happy Tune"  $\mathfrak{S}$   $\odot$  sounds. The display confirms the set events to be reported, and returns to step 4.  $^{4,\,12}$ 

### **B. To Program SMS Telephone Numbers**

7. REPORTED EVENTS → or <</p>

Click the or button until the display reads the desired SMS phone number you wish to program or edit, for example, "2nd SMS te1#", and press to confirm.

8. 2nd SMS tel#

( I OK 080168593

To program or edit the phone number, at the blinking cursor position enter the SMS phone number, for example, "5080168593", using the numerical kevpad. 5, 6

10. 🎼 🔞 ГОК

9.

When done, press to confirm.

8032759333  A "Happy Tune" ♪ © sounds, the display confirms the SMS phone number and returns to step 8. 7, 12

|    | Additional Information (section C.11)                                                                                                    |  |  |  |  |
|----|----------------------------------------------------------------------------------------------------|--|--|--|--|
| 1  | For detailed instructions on how to select User Settings – refer to section B.1 and section B.2.                                                                                                    |  |  |  |  |
| 2  | This option allows you to program the events to be reported. If you wish to program telephone numbers or SMS numbers, click the or or button until the display reads the option you wish.                   |  |  |  |  |
| 3  | The display shows the currently selected option (indicated by a $\blacksquare$ symbol), for example, "d1sable                                                                                               |  |  |  |  |
|    | report". Using the port or buttons you can now select the events you wish to be reported to                                                                                                    |  |  |  |  |
|    | private telephones or to SMS numbers according to the options provided in the table below:  Event Group Option  Events to be reported                                                                       |  |  |  |  |
|    | disable report  No message will be reported                                                                                                    |  |  |  |  |
|    | all All messages                                                                                                    |  |  |  |  |
|    | all (-op/cl) All messages, except arming & disarming                                                                                                    |  |  |  |  |
|    | all (-alerts) All messages, except alerts alarms Alarm messages only                                                                                                    |  |  |  |  |
|    | alerts Alert messages only                                                                                                    |  |  |  |  |
|    | op/c1 Arming and disarming (Open/close) only                                                                                                    |  |  |  |  |
|    | Notes:                                                                                                    |  |  |  |  |
|    | "all" means all events including the L. BAT and AC FAIL trouble messages (PowerMaster-30 only).                                                                                                    |  |  |  |  |
|    | When Voice Report is enabled, alarms and alerts only can be reported in the PowerMaster-10 control panel.                                                                                                   |  |  |  |  |
| 4  | The ■ symbol now appears next to the new selected option.                                                                                                    |  |  |  |  |
| 5  | a. The display shows the phone number currently programmed in this location (for example, 1032759641). The cursor blinks on the first digit of the code.                                                    |  |  |  |  |
|    | b. If the location is free the display will be blank ( ).                                                                                                    |  |  |  |  |
| 6  | You can move the cursor to the next or previous location (digit) using the or button.                                                                                                    |  |  |  |  |
| 7  | Within the private telephone menu, you can now repeat steps 7 – 9 to program or edit another phone number. Within the SMS menu you can now repeat steps 8 - 10 to program or edit another SMS phone number. |  |  |  |  |
|    | To end this session and return to previous menu options, press the button.                                                                                                    |  |  |  |  |
| 8  | You can select between: "1 attempt"; "2 attempts"; "3 attempts"; "4 attempts".                                                                                                    |  |  |  |  |
| 9  | You can select between:                                                                                                    |  |  |  |  |
|    | "enab1e 2-ผลษ" – enables 2-way voice communication with private telephones.                                                                                                    |  |  |  |  |
|    | "disable 2-พลษ" - disables 2-way voice communication with private telephones.                                                                                                    |  |  |  |  |
| 10 | You can select between:                                                                                                    |  |  |  |  |
|    | "by single ack" – an acknowledge signal from only a single telephone will stop the reporting process.                                                                                                    |  |  |  |  |
|    | "by all ack" – an acknowledge signal from all telephones is required to stop the reporting process.                                                                                                    |  |  |  |  |
| 11 | If the control panel is PowerMaster-10 or PowerMaster-30 without Voice option, the display reads<br>"Redial attempts"                                                                                       |  |  |  |  |
| 12 | You can now, select other options, end this session – (see section B.1 and section B.2), or quit programming (see section B.3).                                                                             |  |  |  |  |

### C.12 Enabling / Disabling the Squawk Option

The PowerMaster-10 / PowerMaster-30 system (and its wireless sirens) can be set to produce a short "Squawk" of audible feedback to assist you when you use your keyfob to arm (1 beep) and disarm (2 beeps) the PowerMaster-10 / PowerMaster-30 system (operates in a similar manner to a car alarm).

- ♦ Here you can enable / disable the Squawk.
- Carefully read the section titled "Additional Information" according to the indicated references<sup>1</sup> etc see table at end of this section.
- 1. SQUAWK

Enter the USER SETTINGS menu, select the [5QUAWK] option and press the button to confirm. 1

Squawk ON ■

The display shows the currently selected setting. 2

2. 

Squawk OFF

Click the box or button until the display reads the desired setting, for example, "Squawk OFF" and press the button to confirm.

3. 🅦 🛈 ГОК

SQUAWK 0FF ■

# © Return to step 1

A "Happy Tune" ♪ © sounds. The display confirms the saved setting, then returns to the User Setting menu, step 1. 3, 4

### Additional Information (section C.12)

- <sup>1</sup> For detailed instructions on how to select User Settings refer to section B.1 and section B.2.
- a. The display shows the currently selected setting (indicated by a symbol), for example, "Squawk ON".
  - b. You can now enable (ON) or disable (OFF) the Squawk option using the button.
- The symbol now appears next to the new selected option.
- You can now select another option in the User Setting menu (see section B.1 and section B.2), or quit programming (see section B.3).

### C.13 Programming the Scheduler

The PowerMaster-10 / PowerMaster-30 system includes a PGM output that can be used to open and close an electrically-controlled gate, or to control a preferred electrical device via keyfobs (refer to "Using keyfob transmitters" in Chapter 2) or according to a programmable weekly time schedule.

- Here you can schedule the PGM output for up to 4 different ON/OFF time activations per any desired day or days of the week. In addition, you can schedule a "Daily" schedule that applies to every day of the week. It is recommended to complete the Scheduler table (placed at the end of this section) before programming the Scheduler.
- Carefully read the section titled "Additional Information" according to the indicated references<sup>1</sup> etc see table at end of this section.

#### A. To Select the Device No.

1. SCHEDULER

Enter the USER SETTINGS menu, select the [SCHEDULER] option and press to confirm. 1

2. PGM

PGM

When the display reads [PGM], press OIOK.

### B. To Set the Day 2

Sunday 3. **© → or ←**  The 1<sup>st</sup> day of the scheduler is displayed.

Click the or "Daily", for example, "Tuesday". 2

4. т⊗⊃ бі і ок

When the "day" you wish to schedule appears on the display, press to confirm.

### C. To Select the Activation No. 3

Tuesdayi

operation No 1

The 1<sup>st</sup> operation (PGM output activation) of the scheduler is displayed. <sup>3</sup>

Click the button until the display reads the operation you wish to schedule, for example, "operation No 3".

operation No 3

When the "operation No." you wish to schedule appears on the display, press to confirm.

### D. To Set the ON (Start) Time 4

7. Start-HH:MM

The "start time" screen is shown on the display.4

To set the start time of the selected operation, press the token.

8. Start-07:30A

The display shows the current setting of the start time. <sup>5</sup>

Use the numerical keypad to set or change the operation **ON (start)** time, for example, "00:30P".  $^6$ 

When you are satisfied with the setting, press to confirm.

Start-00:30P 9. ∰ 0:00

♪ © Go to step 10

A "Happy Tune"  ${\mathfrak I}$   ${\mathfrak G}$  sounds. The display confirms the saved start time and returns to the "start time" screen as in step 7.

To set the stop time, continue to step 10.

### E. To Set the OFF (Stop) Time

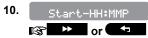

Click the or button until the display reads "5top-HH:MM".

11. Stop-HH:MM

12.

When the display read the desired setting, press to confirm.

Stop-∎1:30P

The "stop time" of the selected operation is displayed. 5

Use the numerical keypad to set or change the operation **OFF** (stop) time, for example, "04:00P". 6

When you are satisfied with the setting, press to confirm.

Stop-04:00Р **Э**ООО

A "Happy Tune"  $\mathfrak I \otimes$  sounds. The display confirms the saved stop time and returns to the "operation No" screen, as in step 5. <sup>7</sup>

#### Additional Information (section C.13)

- <sup>1</sup> |For detailed instructions How to select the Setting Options refer to section B.1 and section B.2.
- If you wish to activate the selected device on every day of the week at the same time(s), use the "Daily" option. Otherwise, use the buttons to select the specific day (Sunday, Monday, Tuesday...etc) you wish to activate the PGM output. You can later repeat the process for other days of the week, if desired.
- The display shows "peration No 1" which is the first of the 4 ON/OFF time activations you can schedule for the day selected in the previous step. You can later repeat the process for the other 3 activations on the selected day, if desired.
- Here you can select either the "start time" or "stop time" using the time in 10 minute intervals only. To erase a displayed time, press the button.

  The screen also displays the selected time format.
- The display shows the current start (or stop) time setting of the selected activation with the cursor blinking on the first hour digit. If no time is programmed, the time display will be blank (- -:- -).
- For detailed explanation of how to set the time refer to Section C.7 B.
- To end this session and return to the previous "operation" menu, press the button.

  To select other menu options or to quit programming, follow the instructions in sections B.2 and B.3.

| Device | Device<br>Description | Day       | Operation 1 | 1      | Opera       | tion 2 | Opera       | tion 3 | Opera       | tion 4 |
|--------|-----------------------|-----------|-------------|--------|-------------|--------|-------------|--------|-------------|--------|
| PGM    |                       | Monday    |             | :      | ON:<br>OFF: | :      | ON:<br>OFF: | :      | ON:<br>OFF: | :      |
| PGM    |                       | Tuesday   | ON:<br>OFF: | :      | ON:<br>OFF: | :      | ON:<br>OFF: | :      | ON:<br>OFF: | :      |
| PGM    |                       | Wednesday |             | :      | ON:<br>OFF: | :      | ON:<br>OFF: | :      | ON:<br>OFF: | :      |
| PGM    |                       | Thursday  |             | :      | ON:<br>OFF: | :      | ON:<br>OFF: | :      | ON:<br>OFF: | :      |
| PGM    |                       | Friday    |             | :<br>: | ON:<br>OFF: | :      | ON:<br>OFF: | :      | ON:<br>OFF: | :      |
| PGM    |                       | Saturday  |             | :      | ON:<br>OFF: | :      | ON:<br>OFF: | :      | ON:<br>OFF: | :      |
| PGM    |                       | Sunday    |             | :<br>: | ON:<br>OFF: | :      | ON:<br>OFF: | :      | ON:<br>OFF: | :      |
| PGM    |                       | Daily     |             | :      | ON:<br>OFF: | :      | ON:<br>OFF: | :      | ON:<br>OFF: | :      |

## C.14 Enabling / Disabling Voice Option\*

The system allows you to enable or disable Status-dependent, pre-recorded verbal messages that are heard over the built-in loudspeaker.

- ♦ Here you can enable / disable the Voice Option.
- Carefully read the section titled "Additional Information" according to the indicated references<sup>1</sup> etc see table at end of this section.
- 1. VOICE OPTION

Enter the USER SETTINGS menu, select the [VOICE OPTION] option and press the ilok button to confirm. 1

2. enable prompts ■

The display shows the currently selected setting. <sup>2</sup>

Click the button until the display reads the desired setting, for example, "disable prompts" and press ilok to confirm.

disable prompts ■

3. ilok

P ⊕ Return to step 1

2

A "Happy Tune"  $\mbox{\it J} \circledcirc$  sounds. The display confirms the saved setting, then returns to step 1.  $^{4,\,5}$ 

### Additional Information (section C.14)

- For detailed instructions on how to select the Setting Options refer to section B.1 and section B.2.
  - a. The display shows the currently selected setting (indicated by a symbol), for example, "enable eromets".
    - b. You can now enable (voice prompts) or disable (no voice prompts) the voice option using the
- The symbol now appears next to the newly selected option.
- You can now select another option in the User Setting menu (see section B.1 and section B.2), or quit programming (see section B.3).
- If you have selected "enable prompts", make sure that the voice prompts can be heard over the loudspeaker by pressing the 7 key on the control panel keypad.

<sup>\*</sup> Refers to PowerMaster-30 with voice option only

# **EVENT REPORTING & CONTROL BY TELEPHONE AND SMS**

# 7. Event Reporting and Control by Telephone and SMS

### **Event notifications by Telephone**

The PowerMaster-10 / PowerMaster-30 can be programmed for selective notification of event messages to private telephone subscribers – See Chapter – 6, C.11 Programming Private Phone and SMS Reporting. In case of alarm the following voice signal will be sent to private telephones upon event reporting:

\* FIRE: ON - ON - ON - pause.... (- - - - - - .....).
\*\* BURGLAR: ON continuously (\_\_\_\_\_\_\_...)

\*\*\* EMERGENCY: 2-tone siren; like an ambulance.

To stop the alarm notification – press the "2" key on your telephone keyboard. The alarm sound will stop immediately.

The called party must acknowledge the message (as explained later on). However, if there is no response the message will be repeated as many times as possible within a 45-second time limit. When the 45 seconds are up, the PowerMaster-10 / PowerMaster-30 will disengage the line and call the next private telephone number on its list.

The called party must acknowledge the message by pressing the "2" key on the telephone keypad. As a result, the PowerMaster-10 / PowerMaster-30 may continue to notify the next programmed telephone number, or if so programmed, consider the event as reported - See Chapter – 4C.10.

### **Event notifications by SMS**

The PowerMaster-10 / PowerMaster-30 system when equipped with a GSM unit can be programmed to send SMS event notification messages to 4 pre-selected telephone numbers - See Chapter – 4C.10. The messages can be tagged with a "House ID" name, for example, "JOHN'S HOME", see Remote Control by SMS section, command no. 9.

Example of the reported SMS messages:

- JOHN'S HOME \*\*AWAY\*\*
- JOHN'S HOME \*\*DISARM\*\*
- JOHN'S HOUSE POWERMASTER-10 / POWERMASTER-30: LOW BATTERY GARAGE: LOW BATTERY
- JOHN'S HOUSE STATUS MESSAGE 01 (Event list is displayed)

**Note:** Status messages can be sent only to a calling telephone whose identity number is not blocked by the user!

# **Remote Control by Telephone**

The PowerMaster-10 / PowerMaster-30 allows you to initiate calls from your private telephone to the PowerMaster-10 / PowerMaster-30 control panel via PSTN (landline) or GSM and to perform a variety of arming commands remotely using your telephone's keypad.

#### To connect to the PowerMaster-10 / PowerMaster-30 via PSTN:

- 1. Dial the PowerMaster-10 / PowerMaster-30 PSTN tel. No.
- Wait for 2-4 rings then hang up. <sup>1</sup>
- 3. Wait 12-30 sec.
- 4. Redial PowerMaster-10 / PowerMaster-30 tel. No. (Sound will be heard for 10 sec.).
- 5. [\*] (to stop the sound)
- 6. User code], [#] <sup>2</sup>
- 7. Desired command, see next table] 3

# **EVENT REPORTING & CONTROL BY TELEPHONE AND SMS**

#### To connect to the PowerMaster-10 / PowerMaster-30 via GSM:

- 1. Dial the PowerMaster-10 / PowerMaster-30 GSM tel. No.
- 2. Wait for 2-4 rings then hang up. 1
- 3. Wait 12-30 sec.
- 4. Redial PowerMaster-10 / PowerMaster-30 GSM tel. No.
- 5. User code], [#] <sup>2</sup>
- 6. Desired command, see next table] 3

#### Notes:

- (1) Alternative to steps 2 4: The PowerMaster-10 / PowerMaster-30 responds in a similar way if you just dial once and wait until you hear telephone rings (in USA, for example, 11 rings).
- (2) Entering of user code is required once only.
- (3) If you wait more that 50 seconds (may change according to setup / use) without keying a command, the PowerMaster-10 / PowerMaster-30 will disconnect the line.

#### **B. Executable Commands**

|    | Command                                                           | Single Partition Keying<br>Sequence / PowerMaster-10             | All Partitions Keying<br>Sequence (PowerMaster-30)                                                      | Notes                                                                                 |
|----|-------------------------------------------------------------------|------------------------------------------------------------------|----------------------------------------------------------------------------------------------------|---------------------------------------------------------------------------------------|
| 1  | Disarming                                                         | [★]→[1]→[#]                                                      | $[\star] \rightarrow [0] \rightarrow [partition] \rightarrow [1] \rightarrow [\#]$                      |                                                                                       |
| 2  | Arming Home                                                       | [★]→[2]→[#]                                                      | $[\star] \rightarrow [0] \rightarrow [partition] \rightarrow [2] \rightarrow [\#]$                      |                                                                                       |
| 3  | Arming Home-Instant                                               | [★]→[2]→[1]→[#]                                                  | $[\star] \rightarrow [0] \rightarrow [partition] \rightarrow [2] \rightarrow [1]$<br>$\rightarrow [\#]$ |                                                                                       |
| 4  | Arming <u>Away</u>                                                | [★]→[3]→[#]                                                      | $[\star] \rightarrow [0] \rightarrow [partition] \rightarrow [3] \rightarrow [\#]$                      |                                                                                       |
| 5  | Arming Away-Instant                                               | [★]→[3]→[1]→[#]                                                  | $[\star] \rightarrow [0] \rightarrow [partition] \rightarrow [3] \rightarrow [1]$<br>$\rightarrow [\#]$ |                                                                                       |
| 6  | Arming <u>Away</u> -<br><u>Latchkey</u>                           | [★]→[4]→[#]                                                      | $[\star] \rightarrow [0] \rightarrow [partition] \rightarrow [4] \rightarrow [\#]$                      |                                                                                       |
| 7  | Arming Away-Instant-<br>Latchkey                                  | [★]→[4]→[1]→[#]                                                  | [★]→[0]→[partition]→[4]→[1]<br>→[#]                                                                     |                                                                                       |
| 8  | Review status of specific partition (Voice version only)          |                                                                  | [★]→[0]→[partition]→[9]→[#]                                                                             | Not applicable to<br>PowerMaster-10.<br>Operates on ALL<br>permitted<br>partition(s). |
| 9  | Activating PGM output                                             | [★]→[5]→[0]→[0]→[1]→[#]                                          | [★]→[5]→[device No.]→[1]<br>→[#]                                                                        | Not applicable to<br>PowerMaster-10                                                   |
| 10 | Deactivating PGM output                                           | [ <b>★</b> ] <b>→</b> [5] <b>→</b> [0] <b>→</b> [0] <b>→</b> [#] | [★]→[5]→[device No.]→[0]<br>→[#]                                                                        | Not applicable to<br>PowerMaster-10                                                   |
| 11 | Two-way voice communication (Voice version only) (see sub-par. C) | [★]→[7]→[#]                                                      | [★]→[7]→[#]                                                                                             | Not applicable to<br>PowerMaster-10                                                   |
| 12 | Recorded message playback                                         | [★]→[8]→[1]→[#]                                                  | [★]→[8]→[1]→[#]                                                                                         | Not applicable to<br>PowerMaster-10                                                   |
| 13 | Recorded message start record                                     | [★]→[8]→[2]→[#]                                                  | [★]→[8]→[2]→[#]                                                                                         | Not applicable to<br>PowerMaster-10                                                   |
| 14 | Recorded message stop record                                      | [★]→[8]→[3] →[#]                                                 | [★]→[8]→[3] →[#]                                                                                        | Not applicable to<br>PowerMaster-10                                                   |
| 15 | Recorded message erase message                                    | [★]→[8]→[4] →[#]                                                 | [★]→[8]→[4] →[#]                                                                                        | Not applicable to<br>PowerMaster-10                                                   |
| 16 | Investigating system status (Voice version only)                  | [★]→[9]→[#]                                                      | [★]→[9]→[#]                                                                                             | Not applicable to<br>PowerMaster-10                                                   |

# **EVENT REPORTING & CONTROL BY TELEPHONE AND SMS**

|    |                          | Single Partition Keying<br>Sequence / PowerMaster-10 |                                        | Notes |
|----|--------------------------|------------------------------------------------------|----------------------------------------|-------|
| 17 | Quit (end communication) | [ <b>★</b> ] <b>→</b> [9] <b>→</b> [#]               | [ <b>★</b> ] <b>→</b> [9] <b>→</b> [#] |       |

### **Remote Control by SMS**

PowerMaster-10 / PowerMaster-30 system with GSM unit can respond to SMS commands from any cellular telephone (a detailed SMS message sending process is described in the cellular telephone user's guide). The various SMS commands are detailed in the following table.

In this table, "<code>" means a 4-digit user code and \_\_ simply means blank space (see Note).

#### **SMS Command List**

|    | Command                                 | Individual Partition SMS<br>Format / PowerMaster-10                                           | All Partitions SMS format (PowerMaster-30)                                                        | Notes                                                                        |
|----|-----------------------------------------|-----------------------------------------------------------------------------------------------|---------------------------------------------------------------------------------------------------|------------------------------------------------------------------------------|
| 1  | Arm AWAY                                | "AWAYLI < code>"<br>or<br>"AWLI < code>"                                                      | "P# AWAY <code>"<br/>or<br/>"P# AW<code>"</code></code>                                           |                                                                              |
| 2  | Arm AWAY instant                        | "AWAY INST_ <code>" or "AWI_<code>"</code></code>                                             | "P# AWAY INSTL- <code>"<br/>or<br/>"P# AWIL-<code>"</code></code>                                 |                                                                              |
| 3  | Arm AWAY Latchkey                       | "LATCHKEYLI- <code>"<br/>or<br/>"LKLI-<code>"</code></code>                                   | "P# LATCHKEY <code>"<br/>or<br/>"P# LK<code>"</code></code>                                       |                                                                              |
| 4  | Arm AWAY Latchkey instant               | "LATCHKEY INSTL"<br><code>"<br/>or<br/>"LKIL"<code>"</code></code>                            | "P# LATCHKEY<br>INST <a href="ccode">ccode</a> "<br>or<br>"P# LKI <a href="ccode">ccode</a> "     |                                                                              |
| 5  | Arm HOME                                | "HOMELI < code>"<br>or<br>"HMLI < code>"                                                      | "P# HOME <code>"<br/>or<br/>"P# HM<code>"</code></code>                                           |                                                                              |
| 6  | Arm HOME instant                        | "HOME INST_ <code>"<br/>or<br/>"HMI_<code>"</code></code>                                     | "P# HOME INSTL- <code>"<br/>or<br/>"P# HMIL-<code>"</code></code>                                 |                                                                              |
| 7  | Disarm                                  | "DISARML- <code>"<br/>or<br/>"DAL-<code>"</code></code>                                       | "P# DISARML- <code>"<br/>or<br/>"P# DAL-<code>"</code></code>                                     |                                                                              |
| 8  | Turn PGM on                             | "PGM ON∟- <code>"</code>                                                                      | "P# PGM ON∟- <code>"</code>                                                                       | Not applicable to<br>PowerMaster-10                                          |
| 9  | Turn PGM off                            | "PGM OFF∟ <code>"</code>                                                                      | "P# PGM OFF   —< code>"                                                                           | Not applicable to<br>PowerMaster-10                                          |
| 10 | Define custom house identity (see note) | "HOUSE NAME_ <code> <house id="">" or "HN_<code> <house id="">"</house></code></house></code> | "P# HOUSE NAME <code> <house id="">" or "P# HN<code> <house id="">"</house></code></house></code> | House ID includes<br>up to 16<br>characters, for<br>example, JOHN'S<br>HOUSE |
| 11 | Query system status                     | "STATUSLI- <code>"<br/>or<br/>"STLI-<code>"</code></code>                                     | "P# STATUS <code>"<br/>Or<br/>"P# ST<code>"</code></code>                                         |                                                                              |

### Note:

The PowerMaster-10 / PowerMaster-30 may react with a delay to received SMS messages if a GPRS session is in progress at the same time.

# **SPECIAL APPLICATIONS AND FUNCTIONS**

# 8. Special Applications and Functions

### **Looking after People Left at Home**

In addition to acting as an alarm system, the PowerMaster-10 / PowerMaster-30 can also be used to monitor the movement of people at home when the system is in the disarmed state (or even when armed "HOME" with perimeter protection only), and report **lack of motion** in interior zones if there is no detection of motion within predetermined time limits.

To use this characteristic, you must ask your installer to program a specific time limit beyond which lack of motion will be reported as a "**not active**" alert.

To make things clear, let us assume that an elderly, sick or handicapped person is left unattended in a protected site. This person, disabled or sick as he may be, will not stay entirely still for hours and is expected to wander into the kitchen to eat or drink, or to the bathroom for other necessities. Upon doing so, the bedroom, bathroom and kitchen motion detectors will detect his movement

#### Important!

To enable the motion detectors to function during the disarmed state, all motion detectors must be configured by the installer to detect activity during disarmed state (i.e. "DISARM Activity" recommended setting ""YES + 5m delay").

If, for example, the "lack of motion" time limit is set by your installer to 6 hours, a virtual 6-hour clock will carry out a 6-hour "countdown".

If <u>motion is detected</u> within the 6-hour time frame, the countdown will restart from the beginning (the virtual 6-hour clock will be "reset") and no alert message will be sent out.

If <u>no motion is detected</u> within the 6-hour time frame in any interior zone, the control panel will send a "**not-active**" alert message to the monitoring station or to private telephones designated by the installer.

## Acknowledging "low battery" condition in Keyfobs

Some regulations and institutions require the user to acknowledge when the keyfob enters the "low battery" condition. In such cases the installer will program the system to operate as follows:

If you try to disarm the system with a keyfob whose battery voltage is low, a protest beep will be heard for 15 seconds. During this period you should press again the disarm button of the keyfob or control panel (for the control panel, a user code is required) to disarm the system. If you perform this action during the 15 seconds period, a Low Bat acknowledge message will be stored in the event log.

If the disarm button is not pressed again during the 15 seconds period you will not be able to rearm the system unless you perform either one of the following actions:

- A. Press AWAY twice to arm the system.
- B. Press AWAY and then press disarm button.

Performing either of these two actions will also store the acknowledge message in the event log.

# **TESTING THE SYSTEM**

# 9. Testing the System

#### **Periodic Test**

The components of your security system are designed to be maintenance-free as much as possible. Nevertheless, it is mandatory to test the system **at least once a week** and after an alarm event to verify that all system sirens, detectors, keyfobs, keypads and other peripherals function properly. Proceed as described in this section and if there is any problem, notify your installer at once.

The test is performed in three parts:

Siren Test: Each siren of the system is automatically activated for 3 seconds (outdoor sirens with low volume).

**Temperature Sensor Test:** When Temperature Sensors are enrolled in the system, the control panel displays the temperature of each zone in Celsius or Fahrenheit.

**Other Device Test:** Each of the other devices in the system is activated by the user and the display indicates which devices were not yet tested. The "it's me" indication helps to identify the untested devices if necessary. A counter also indicates the number of devices that remain untested.

Carefully read the section titled "Additional Information" according to the indicated references<sup>1</sup> etc – see table at end of this section.

### A. To Enter the Periodic Test Menu

1. READY 00:00

PERIODIC TEST

2. 🕸 🛈 I OK

ENTER CODE:

 Make sure the system is disarmed and then press the button repeatedly until the display reads "PERIODIC TEST" and press to confirm. 1

The screen will now prompt you to enter your user code. <sup>2</sup>

Enter your User Code. 23

#### B. To Test the Sirens

4. SIRENS TEST

The display now reads [SIRENS TEST].

5. 🕸 🛈 I OK

all 4 LED's on the panel should light (LED test). <sup>4</sup>
The display now reads [SIREN N], where "N" indicates the zone location

To initiate the siren test press Immediately after pressing

assigned to the siren that is currently being tested. 5

First the panel siren sounds for 3 seconds after which the PowerMaster-10 / PowerMaster-30 system will automatically repeat the procedure for the next siren enrolled in the system until all sirens are tested. <sup>6</sup>

You should listen to the sirens sounds and make sure that all sirens sound.

6. SIRENS TESTS END

SIRENN

When all the sirens have been tested, the display reads [SIREN TESTS END].

Press the Olor or the button to confirm the test and then move to the next step for zone temperature display.

## C. To Display the Temperature

7. The display now reads [TEMPERATURE TEST].

To display the temperature of zones on the control panel, press 17 or 10 display the temperature of zones on the control panel, press 17 or 18 or 19 or 19 o

8.

# **TESTING THE SYSTEM**

Z01 24.5℃

CO

Z01:Temp. Sensor

Guest room

The control panel reads the temperature of each zone. The display alternates between the temperature, the sensor number and the sensor location.  $^{\rm 8}$ 

Repeatedly click the button to review the temperature of each zone (by Temperature Sensor).

9. DEVICE TESTS END

When the temperature of all zones has been reviewed, the display reads [DEVICE TESTS END]. Press the or the button to confirm the test and then move to the next step to test the other devices.

#### D. To Test all other Devices

TEST ALL DEVICES

The display now reads [TEST ALL DEVICES].

10. 🅦 😈 ГОК

To enter the devices test procedure press Tok

11. NOT ACTIVE NNN

The display now reads [NOT TESTED NNN]. NNN indicates the number of enrolled devices in the control panel that have not been tested yet. This number automatically drops one count for every tested device.

To initiate the devices test press 10 l ok .

ZØ1 NOT ACTIVE

The display shows the 1<sup>st</sup> device in the list of untested devices. The display alternates between the device number, the device type (e.g. magnetic contact ,keyfob, keypad, etc.), and the device location.

ZØ1 CONTACT

The test is performed by activating each device as explained in the table below.  $^{9}\,$ 

FRONT DOOR

12. ms

Click to scroll through the list of all untested devices. 10

13. DEVICE TESTS END

When all devices have been activated, the display reads [DEVICE TESTS END] followed by [READY 00:00].

READY 00:00

# **TESTING THE SYSTEM**

|    | Additional Information (Periodic Test)                                                                                    |                                                                                                    |  |  |  |  |
|----|----------------------------------------------------------------------------------------------------|----------------------------------------------------------------------------------------------------|--|--|--|--|
| 1  | Display shown in disarm state when all zones are secured (00:00 or other digits show present time).                       |                                                                                                    |  |  |  |  |
| 2  | If you have not already changed your personal code number, use the default setting – 1111.                                |                                                                                                    |  |  |  |  |
| 3  |                                                                                                    | CODE is used to enter the Periodic Test instead of the USER CODE, the devices LED e link quality indication – see PowerMaster-10 / PowerMaster-30 Installer Manual. |  |  |  |  |
| 4  | To skip the SIREN                                                                                                    | IS TEST and select the other devices TEST, press                                                                                                    |  |  |  |  |
| 5  | If the panel's displatested.                                                                                              | ay reads "SIREN P", this indicates that the control panel's siren is currently being                                                                                |  |  |  |  |
| 6  | The Periodic test of sirens are activate                                                                                  | an be performed on a maximum of three sirens including one internal siren. Outdoor d with low volume.                                                               |  |  |  |  |
| 7  | If no temperature s                                                                                                    | sensor is enrolled in the system, the display reads "NO EXISTING DEV.".                                                                                             |  |  |  |  |
| 8  | The displayed tem                                                                                                    | perature can be in Celsius or Fahrenheit according to the programmed settings of the sor.                                                                           |  |  |  |  |
| 9  | How to activate sy activated, as follow                                                                                   | stem devices during the "Periodic Test". Make sure the LED on the device lights when vs:                                                                            |  |  |  |  |
|    | Contact sensor:                                                                                                    | Open or close the door or window protected by the contact.                                                                                                    |  |  |  |  |
|    | Motion sensors:                                                                                                    | Perform a "walk test" of the detector as explained in the detector's datasheet.                                                                                     |  |  |  |  |
|    | Smoke sensors:                                                                                                    | Perform a "Diagnostic test" as explained in the detector's datasheet.                                                                                               |  |  |  |  |
|    | Keyfob:                                                                                                    | Activate any of the keyfob buttons.                                                                                                    |  |  |  |  |
|    | Keypads:                                                                                                    | Perform a disarm or arm routine or press any other key that activates the LED.                                                                                      |  |  |  |  |
|    | Repeater:                                                                                                    | Follow the "Diagnostic Tests" described in the repeater's datasheet.                                                                                                |  |  |  |  |
|    | Other devices:                                                                                                    | In general, follow the "Diagnostic Tests" described in the device's datasheet or activate any of its functions.                                                     |  |  |  |  |
| 10 | a. Three seconds after the device is displayed, the device LED blinks continuously to assist you to identify ("it's me"). |                                                                                                    |  |  |  |  |
|    | b. To end the session, press the button until the display reads [ <ok> TO EXIT] then press</ok>                           |                                                                                                    |  |  |  |  |

### 10. Maintenance

### **Replacing the Backup Battery**

The PowerMaster-10 / PowerMaster-30 uses regular electrical supply, but incorporates rechargeable backup 4.8V battery pack to ensure its proper operation during a power failure (see sticker on battery cover). After power failure the battery is recharged to its full capacity.

Upon receiving **CPU LOW BATTERY** trouble message on your LCD display when there is no power failure or immediately following a power failure, this indicates a possible fault in the battery that may require immediate battery replacement. You should contact your installer to perform this service.

### **Replacing Wireless Devices Batteries**

The **wireless devices** supplied with your system are powered by batteries that last several years, in normal use.

However, if and when a battery becomes weak, the device itself sends a "low battery" message to the control panel, and a low battery trouble message is displayed together with the zone information (see Chapter 3 - Reviewing Trouble Information).

The respective manuals of these sensors or devices should be consulted for proper battery replacement guidelines to be performed by the installer.

### Accessing 24-Hour Zones

If you wish to access a sensor defined as a 24-hour zone without causing an alarm:

- Click the display will read: **USER SETTING**.
- Click the display will read: ENTER CODE \_\_\_.

Key your secret 4-digit < User Code> - the buzzer will play the "happy Tune" (- - - - - ).

You have 4 minutes during which the 24-hour sensor can be opened and accessed. When the 4 minutes are up, the system will automatically revert to the normal mode.

### **Cleaning the Control Panel**

The control panel may occasionally get stained if touched with greasy fingers, and may accumulate dust after a long period of use. Clean it only with a soft cloth or sponge moistened lightly with a mixture of water and mild detergent, and then wipe it dry.

The use of abrasives of any kind is strictly forbidden. Also never use solvents such as alcohol, kerosene, acetone or thinner. These will certainly ruin the external finish and damage the transparency of the top window.

### **Event Log**

All events are memorized in an event log that contains up to 1000 entries. You can access this log, review the events one by one and draw functional conclusions.

If the event log fills up completely it continues to accept new events at the expense of old events - the oldest event is deleted upon registration of each new event.

The date and time of occurrence are memorized for each event. When reading the event log, events are shown in chronological order - from the newest to the oldest. The event description is shown first, then the date and time. The two displays are shown alternately several times, until you click of nove on to an older event, or until the "no action" 4-minute timeout restores the system to the normal operating mode.

Access to the event log is provided by clicking the button and then keying your master user code. Should you wish to get an overall view of using the log, refer to the procedure below.

# **MAINTENANCE**

### **Reading the Event Log**

To read the event log, proceed as follows:

READY 00:00

1.

ENTER CODE:

2. IGCODE

LIST OF EVENTS

3. 😰 🛈 I OK

Z13 alarm

•

09/02/10 3:37 P

4. 🈭 🛭 ОК

When the PowerMaster-10 / PowerMaster-30 display reads [ENTER CODE: \_], enter the current master user code.

The "Happy Tune" will sound and the PowerMaster-10 / PowerMaster-30 display will read [LIST OF EVENTS]. (see *Important Note!*)

Click the button. The latest event will be shown.

The event is displayed in two parts, for example, "Z13 alarm" then "09/02/10 3:37 P".

The two displays will be shown alternately until clicking again to move to the next event or until the event log times out (4 minutes).

Click the otton as many times as necessary to read all the required data.

Important Note! Entering an incorrect code 5 times in a row will initiate a 30-second penalty lockout of the keypad.

**Attention:** The system will not allow you to erase the event log. Only the installer is authorized to view and perform this function.

# **Exiting the Event Log**

1. 🕸 🔝 or 🚨

<0K> TO EXIT

2. 😭 🔞 ГОК

READY 00:00

Click the button from anywhere within the event log.

The PowerMaster-10 / PowerMaster-30 display will read (<0K> T0 EXIT).

Click the Olok button.

The system reverts to the normal operating mode.

### APPENDIX A. PARTITIONING\*

The control panel includes an optional partition feature. Partitioning is available only if your installer has enabled the feature. Once partitioning is enabled Partitioning menus are added to the system which can be viewed on the control panel's LCD display. Partitioning allows you to divide the system into three independently controllable areas with different users assigned to each partition whereby each user can arm the partition to which they are assigned.

Each user code can be assigned to a combination of up to 3 partitions and each partition can be armed or disarmed regardless of the status of the other partitions within the system. For example, you can define the garage as partition 1, the basement as partition 2, and the house as partition 3. Since each partition is independent of other partitions, you can arm or disarm each partition as desired without altering the states of the other partitions.

The system also supports a situation where an area is used by two or more partitions. For example, a reception area which is common to two offices, each of which is assigned to a separate partition, will be armed only after both offices (partitions) are armed. In the armed state the reception area will be disarmed after either office (partitions) has been disarmed to allow the user of that office to use the reception area without generating an alarm. Such an area is termed a "common area".

### **Selecting a Partition**

| When operating in partition mode the first display will read: |
|---------------------------------------------------------------|
| P1: R P2: N P3: R                                             |
| Press # 🛍; the display will read:                             |
| SELECT PARTITION                                              |

Press 1 , 2 , and 3 to select the desired corresponding partition.

Note: After 5 seconds of no button press there will be a timeout and the display will revert to the All Partition display.

# **Arming / Disarming the System**

Before continuing, make sure that Partitioning has been enabled via the Installer Mode.

#### **Arming/Disarming All Partitions**

To arm/disarm all partitions in READY mode, press the \_\_\_\_\_\_\_ / \_\_\_\_\_\_ or \_\_\_\_\_\_ button.

#### Arming/Disarming a Single Partition

To arm/disarm a single partition, press the button on the control panel and then press the Partition number: 1; 2; or 3. Then, press the button.

#### The Show Function

The show function is enabled during single/all partition(s) status and displays information that is relevant to the selected or all partitions.

#### **Show All Partitions**

In Ready mode press it ok, the display will show information on all partitions. Press repeatedly to view memory / status content.

<sup>\*</sup> Refers to PowerMaster-30 only

# **APPENDIX A. PARTITIONING**

### **Show Single Partition**

In Ready mode, press and then press the partition number. The display will show information relevant to the selected partition. Press it ok repeatedly to view memory / status content

**Note:** After 5 seconds of no button press there will be a timeout and the display will revert to the all partition display.

#### Siren

A partition is alarmed when receiving an event from an alarmed device assigned to that partition. Alarmed devices do not affect partitions to which they are not assigned. A siren is common to all partitions; therefore, an alarm from one or more partitions will activate the siren.

#### Siren Activity

- The siren will be activated when receiving an event from an alarmed device.
- Overlapping siren activations from different partitions will not cause the duration of the siren to be extended.
- When the siren sounds, it will not stop until all alarmed partitions are disarmed. However if the siren is
  active due to an alarm from a common area zone, and one of the partitions assigned to this area disarms
  the system, the siren will also stop. In case that the alarm is initiated from a common area but continues
  with zones that are not assigned to a common area, the siren will not stop until all partitions assigned to
  the alarmed zones are disarmed.
- In case that there is a fire in partition 1 and a burglary in partition 2, the siren will sound FIRE. When
  partition 1 is disarmed the siren will sound BURGLAR for the remainder of the siren timeout period.

## **Partition Status display**

Partitions status is indicated in the following manner:

P1:X P2:X P3:X

Each X value indicates a different partition state, as follows:

| R | Ready       |
|---|-------------|
| N | Not ready   |
| Α | Away        |
| Н | Home        |
| Е | Exit delay  |
| D | Entry delay |
| - | Not used    |

### KP-140 PG2/ KP-141 PG2

The wireless remote commander is used to control a partition.

#### Arming/Disarming a Partition

**Note:** Before using Partitioning, make sure it is enabled in the control panel (see PowerMaster-10 / PowerMaster-30 Installer Guide).

To arm/disarm a partition, press the desired partition number (10/20/30) then perform the arming action by pressing the (HOME) / (AWAY) / (DISARM) button within a timeout period followed by the user code.

# **APPENDIX A. PARTITIONING**

### **Arming Station PG2**

The Arming Station PG2 virtual keypad is used to control a partition / partitions.

### Arming/Disarming Partitions\*

**Note:** Before using Partitioning, make sure it is enabled in the control panel (see PowerMaster-30 Installer Guide).

To arm/disarm partitions, press the desired partition number/s (PI)/P3) then perform the arming action by pressing the (HOME) / (AWAY) / (DISARM) button within a timeout period and then present the proximity tag.

<sup>\*</sup> Refers to PowerMaster-30 only

# **APPENDIX B. GLOSSARY**

## **APPENDIX B. GLOSSARY**

This list of terms is arranged in alphabetical order. Any term indicated by cursive (italic) letters within the explanatory text can be looked up separately.

**Abort Period:** When an alarm is initiated, the internal sounder is activated first for a limited period of time which is the <u>abort period</u> set by the installer. If you cause an alarm accidentally, you can disarm the system within the abort period before the real sirens start and before the alarm is reported to the *remote responders*.

Alarm: There are 2 kinds of alarm:

<u>Loud alarm</u> - both internal and external sirens blare out constantly and the control panel reports the event by telephone or otherwise.

Silent alarm - the sirens remain silent, but the control panel reports the event by telephone or otherwise.

A state of alarm is caused by:

- Motion detected by a motion detector
- Change of state detected by a magnetic contact detector a closed window or door is opened
- Detection of smoke by a smoke detector
- Tampering with any one of the detectors
- Pressing the two emergency buttons simultaneously on the panel's keypad.

**Arming:** Arming the alarm system is an action that prepares it to sound an alarm if a zone is "violated" by motion or by opening a door or window, as the case may be. The control panel may be armed in various modes (see *AWAY*, *HOME*, *INSTANT* and *LATCHKEY*).

Assigned: Refers to zones.

Associated: Refers to devices.

**AWAY:** This type of arming is used when the protected site is vacated entirely. All zones, *interior* and *perimeter* alike, are protected.

**Bypass:** Bypassed zones are zones that are not armed when arming the system. Bypassing permits arming only part of the system while allowing free movement of people within certain zones when the system is armed.

**Chime Zones:** Allow you to keep track of activity in the protected area while the alarm system is in the disarmed state. Whenever a chime zone is "opened", the buzzer beeps twice. The buzzer doesn't beep, however, upon closing the zone (return to normal). Residences can use this feature to annunciate visitors. Businesses can use it to signal when customers enter the premises or when personnel enter restricted areas.

**Note:** A 24-hour zone or a fire zone should not be designated as a chime zone, because both zone types actuate an alarm if disturbed while the system is in the disarmed state.

Although one zone or more are designated as chime zones, you can still enable or disable the chime function using the chime ON/OFF button and LED

**Control Panel:** The control panel is a cabinet that incorporates the electronic circuitry and microprocessor that control the alarm system. It collects information from various sensors, processes it and responds in various ways. It also includes the user-interface - control keys, numerical keypad, display, sounder and loudspeaker.

**Default Settings:** Settings that are applicable to a specific device group.

**Detector:** The device (apparatus) that sends an alarm, that communicates with the control panel (e.g. NEXT PG2 is a motion detector, SMD-426 PG2 is a smoke detector)

**Disarming:** The opposite of arming - an action that restores the control panel to the normal standby state. In this state, only *fire and 24-hour zones* will sound an alarm if violated, but a "emergency alarm" may also be initiated.

**Disturbed Zone:** A zone in a state of alarm (this may be caused by an open window or door or by motion in the field of view of a motion detector). A disturbed zone is considered "not secured".

# APPENDIX B. GLOSSARY

**Forced Arming:** When any one of the system zones is *disturbed* (open), the alarm system cannot be armed. One way to solve this problem is to find and eliminate the cause for zone disturbance (closing doors and windows). Another way to deal with this is to impose **forced arming** - automatic de-activation of zones that are still *disturbed* upon termination of the exit delay. <u>Bypassed zones will not be protected throughout the arming period</u>. Even if restored to normal (closed), bypassed zones will remain unprotected until the system is disarmed.

Permission to "force arm" is given or denied by the installer while programming the system.

**HOME:** This type of arming is used when people are present within the protected site. A classic example is night-time at home, when the family is about to retire to bed. With HOME arming, perimeter zones are protected but interior zones are not. Consequently, motion within interior zones will be ignored by the control panel, but disturbance of a perimeter zone will cause an alarm.

**Instant:** You can arm the system AWAY-INSTANT or HOME-INSTANT, thereby canceling the entry delay for all delay zones for the duration of one arming period.

For example, you may arm the control panel in the HOME-INSTANT mode and remain within the protected area. Only perimeter protection is active, and if you do not expect somebody to drop in while the system is armed, alarm upon entry via the main door is an advantage.

To disarm the system without causing an alarm, use your control keypad (which is normally accessible without disturbing a perimeter zone) or use a keyfob transmitter.

**It's me:** The PowerMaster-10 / PowerMaster-30 system includes a powerful device locator that helps you to identify the actual device displayed on the LCD, as follows:

While the LCD displays a zone (device), the LED on the respective device flashes indicating "it's me". The "it's me" indication appears after a certain time delay (max. 16 seconds) and will last for as long as the LCD displays the device with a timeout of 2 minutes.

**Latchkey:** The Latchkey mode is a special arming mode in which designated "latchkey users" will trigger a "latchkey message" to be sent to a telephone or a pager when they disarm the system.

For example, if parents want to be sure that their child has returned from school and disarmed the system. Latchkey arming is only possible when the system is armed in the AWAY mode.

**Magnetic Contact Sensor:** A Magnet- controlled switch and a wireless transmitter in a shared housing. The sensor is mounted on doors and windows to detect changes in state (from closed to open and vice versa). Upon sensing that a door or window is open, the sensor transmits an "alarm" signal to the control panel. The control panel, if not armed at that time, will consider the alarm system as "not ready for arming" until the door or window is secured and the panel receives a "restored" signal from the same sensor.

**Motion Sensor:** A passive Infrared motion sensor. Upon sensing motion, the sensor transmits an alarm signal to the control panel. After transmission, it stands by to sense further motion.

**Non-Alarm Zone:** Your installer can designate a zone for roles other than alarm. For instance, a motion sensor installed in a dark stairway may be used to switch on lights automatically when someone crosses the dark area. Another example is a miniature wireless transmitter linked to a zone that controls a gate opening mechanism.

**Quick Arming:** Arming without a user code. The control panel does not request your user code when you press one of the arming buttons. Permission to use this arming method is given or denied by the installer while programming the system.

**Remote Responder:** A responder can be either a professional service provider to which the home or business owner subscribes (*a monitoring station*) or a family relation/friend who agrees to look after the protected site during absence of its occupants. The *control panel* reports events by telephone to both kinds of responders.

**Restore:** When a detector reverts from the state of alarm to the normal standby state, it is said to have been "restored".

A *motion detector* restores automatically after detection of movement, and becomes ready to detect again. A *magnetic contact detector* restores only upon closure of the protected door or window.

Sensor: The sensing element: pyroelectric sensor, photo-diode, microphone, smoke optical sensor etc.

**Smoke Detector**, **Wireless:** A regular smoke detector and a wireless PowerG transceiver in a shared housing. Upon detection of smoke, the detector transmits its unique identification code accompanied by an alarm signal and various status signals to the *control panel*. Since the smoke detector is linked to a special *fire zone*, a fire alarm is initiated.

# **APPENDIX B. GLOSSARY**

State: AWAY, HOME, AWAY-INSTANT, HOME-INSTANT, LATCHKEY, FORCED, BYPASS.

Status: AC fail, low battery, trouble, system state etc

**User Codes:** The PowerMaster-10 / PowerMaster-30 is designed to obey your commands, provided that they are preceded by a valid security access code. Unauthorized people do not know this code, so any attempt on their part to *disarm* or defeat the system is bound to fail. Some operations, however, can be carried out without a user code as they do not degrade the security level of the alarm system.

**Zone:** A zone is an area within the protected site under supervision of a specific detector. During programming, the installer allows the *control panel* to learn the detector's identity code and links it to the desired zone. Since the zone is distinguished by number and name, the control panel can report the zone status to the user and register in its memory all the events reported by the zone detector. Instant and delay zones are "on watch" only when the control panel is armed, and other (*24-hour*) *zones* are "on watch" regardless of whether the system is armed or not.

# APPENDIX C. HOME FIRE ESCAPE PLANNING

### APPENDIX C. HOME FIRE ESCAPE PLANNING

Fire can spread rapidly through your home, leaving you a short time to escape safely. Your ability to get out depends on advance warning from smoke detectors and advance planning - a home fire escape plan that everyone in your family is familiar with and has practiced.

- Pull together everyone in your household and make an evacuation plan.
- Draw a floor plan of your home, showing two ways out of each room, including windows. Don't forget to mark
  the location of every smoke detector.
  - Test all smoke detectors (by a qualified testing laboratory) periodically, to ensure to ensure their serviceability. Replace batteries as required.
- Make sure that everyone understands the escape plan and recognizes the sound of smoke alarm. Verify
  that the escape routes are clear and that doors and windows can be opened easily.
- If windows or doors in your home have security bars, make sure that the bars have quick-release
  mechanisms on the inside, so that they can be opened immediately in an emergency case. Quick release
  mechanisms won't compromise your security, but they will increase your chances of safely escaping a home
  fire.
- Practice the escape plan at least twice a year, making sure that everybody is involved from kids to grandparents. Allow children to master fire escape planning and practice before holding a fire drill at night when they are sleeping. The objective is to practice, not to frighten, so telling children there will be a drill before they go to bed can be as effective as a surprise drill. If children or others do not readily waken to the sound of the smoke alarm, or if there are infants or family members with mobility limitations, make sure that someone is assigned to assist them in fire drill and in the event of an emergency.
- Agree on an outside meeting place where everyone can meet after they've escaped. Remember to get out first, and then call for help. Never go back inside until the fire department gives the OK.
- Have everyone memorize the emergency phone number of the fire department. That way any member of the household can call from a cellular phone or a neighbor's home.
- Be fully prepared for a real fire: when a smoke alarm sounds, get out immediately and once you are out, stay bout leave the firefighting to the professional!
- If you live in an apartment building, make sure that you are familiar wit the building evacuation plan. In case
  of a fire, use the stairs, never the elevator.

Tell guests or visitors to your home about your family's fire escape plan. When visiting other people's home, ask about their escape plan. If they don't have a plan in place, offer to help them make one. This is especially important when children are permitted to attend "sleepovers" at friends' homes.

### FCC STATEMENT

The 915 MHz model of this sensor complies with Part 15 of the FCC Rules. Operation is subject to the following two conditions: (1) This sensor may not cause harmful interference, and (2) this sensor must accept any interference that may be received, including interference that may cause undesired operation.

The digital circuit of this sensor has been tested and found to comply with the limits for a Class B digital sensor, pursuant to Part 15 of the FCC Rules. These limits are designed to provide reasonable protection against harmful interference in residential installations. This equipment generates, uses and can radiate radio frequency energy and, if not installed and used in accordance with the instructions, may cause harmful interference to radio and television reception. However, there is no guarantee that interference will not occur in a particular installation. If this sensor does cause such interference, which can be verified by turning the sensor off and on. the user is encouraged to eliminate the interference by one or more of the following measures:

- Re-orient or re-locate the receiving antenna.
- Increase the distance between the sensor and the receiver.
- Connect the sensor to an outlet on a circuit different from the one which supplies power to the receiver.
- Consult the dealer or an experienced radio/TV technician.

WARNING! To comply with FCC and IC RF exposure compliance requirements, the device should be located at a distance of at least 20 cm from all persons during normal operation. The antennas used for this product must not be co-located or operated in conjunction with any other antenna or transmitter.

At 915 MHz the product complies with FCC requirements.

NOTE: THE MANUFACTURER IS NOT RESPONSIBLE FOR ANY RADIO or TV INTERFERENCE CAUSED BY UNAUTHORIZED MODIFICATIONS TO THIS EQUIPMENT. SUCH MODIFICATIONS COULD VOID THE USER'S AUTHORITY TO OPERATE THE EQUIPMENT.

WARNING! Owner's instruction notice: "Not to be removed by anyone except occupant".

If the "PowerMaster-10 / PowerMaster-30" causes harm to the telephone network, the telephone company will notify you in advance that temporary discontinuance of service may be required. If advance notice is not practical, you will be notified as soon as possible. Also, you will be advised of your right to file a complaint with the FCC if it is necessary.

The telephone company may make changes in its facilities, equipment, operations or procedures that could affect the operation of the equipment. If this happens the telephone company will provide advance notice in order for you to make necessary modifications to maintain uninterrupted service.

If trouble is experienced with the "PowerMaster-10 / PowerMaster-30" for repair or warranty information please contact Visonic Inc USA., 65 West Dudley Town Road, Bloomfield, CT 06002, phone number: 8 602 430 833, URL: www.visonic.com. If the equipment is causing harm to the telephone network, the telephone company may request to disconnect the equipment until the problem is resolved

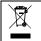

#### W.E.E.E. Product Recycling Declaration

For information regarding the recycling of this product you must contact the company from which you orignially purchased it. If you are discarding this product and not returning it for repair then you must ensure that it is returned as identified by your supplier. This product is not to be thrown away with everyday waste.

Directive 2002/96/EC Waste Electrical and Electronic Equipment.

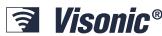

VISONIC LTD. (ISRAEL): P.O.B 22020 TEL-AVIV 61220 ISRAEL. PHONE: (972-3) 645-6789, FAX: (972-3) 645-6788

VISONIC INC. (U.S.A.): 65 WEST DUDLEY TOWN ROAD, BLOOMFIELD CT. 06002-1376. PHONE: (860) 243-0833, (800) 223-

0020

FAX: (860) 242-8094

VISONIC LTD. (UK): UNIT 6 MADINGLEY COURT CHIPPENHAM DRIVE KINGSTON MILTON KEYNES MK10 0BZ.

TEL: (0870) 7300800 FAX: (0870) 7300801

VISONIC GMBH (D): KIRCHFELDSTR. 118, D-42015 DÜSSELDORF, GERMANY, FAX (0211) 60069619

Email: info-dach@visonic.com

VISONIC IBERICA: ISLA DE PALMA, 32 NAVE 7, POLÍGONO INDUSTRIAL NORTE, 28700 SAN SEBASTIÁN DE LOS REYES, (MADRID), ESPAÑA. TEL (34) 91659-3120, FAX (34) 91663-8468. www.visonic-iberica.es

INTERNET: www.visonic.com

©VISONIC LTD. 2011 POWERMASTER-10 / POWERMASTER-30 User's Guide D-303223 Rev 0 (6/11)

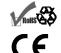

### **Industry Canada Declaration**

This product meets the applicable Industry Canada technical specifications/Le présent materiel est conforme aux specifications techniques appliables d'Industrie Canada.

The Ringer Equivalence Number is an indication of the maximum number of devices allowed to be connected to a telephone interface. The termination on an interface may consist of any combination of devices subject only to the requirement that the sum of the RENs of all the devices does not exceed five/L'indice d'équivalence de la sonnerie (IES) sert à indiquer le nombre maximal de terminaux qui peuvent être raccordés à une interface téléphonique. La terminaison d'une interface peut consister en une combinaison quelconque de dispositifs, à la seule condition que la somme d'indices d'équivalence de la sonnerie de tous les dispositifs n'excède pas 5.

The Ringer Equivalence Number (REN) for this terminal equipment is 0.3B.

This device complies with FCC Rules Part 15 and with Industry Canada licence-exempt RSS standard(s). Operation is subject to two conditions: (1) This device may not cause harmful interference, and (2) this device must accept any interference that may be received or that may cause undesired operation.

This device has been tested and found to comply with the limits for a Class B digital device, pursuant to Part 15 of the FCC Rules. These limits are designed to provide reasonable protection against harmful interference in residential installations. This equipment generates uses and can radiate radio frequency energy and, if not installed and used in accordance with the instructions, may cause harmful interference to radio and television reception.

However, there is no quarantee that interference will not occur in a particular installation. If this device does cause such interference, which can be verified by turning the device off and on, the user is encouraged to eliminate the interference by one or more of the following measures:

- Re-orient or re-locate the receiving antenna.
- Increase the distance between the device and the receiver.
- Connect the device to an outlet on a circuit different from the one that supplies power to the receiver.
- Consult the dealer or an experienced radio/TV technician.

WARNING! Changes or modifications to this unit not expressly approved by the party responsible for compliance could void the user's authority to operate the equipment.

#### WARRANTY

Visonic Limited (the "Manufacturer") warrants this product only (the "Product") to the original purchaser only (the "Purchaser") against defective workmanship and materials under normal use of the Product for a period of twelve (12) months from the date of shipment by the Manufacturer.

This Warranty is absolutely conditional upon the Product having been properly installed, maintained and operated under conditions of normal use in accordance with the Manufacturers recommended installation and operation instructions. Products which have become defective for any other reason, according to the Manufacturers discretion, such as improper installation, failure to follow recommended installation and operational instructions neglect, willful damage, misuse or vandalism, accidental damage, alteration or tampering, or repair by anyone other than the manufacturer, are not covered by this Warranty. The Manufacturer does not represent that this Product may not be compromised and/or circumvented or that the Product will prevent any death and/or personal injury and/or damage to property resulting from burglary, robbery, fire or otherwise, or that the Product will in all cases provide adequate warning or protection. The Product, properly installed and maintained, only reduces the risk of such events without warning and it is not a guarantee or insurance that such events will not occur.

THIS WARRANTY IS EXCLUSIVE AND EXPRESSLY IN LIEU OF ALL OTHER WARRANTIES, OBLIGATIONS OR LIABILITIES, WHETHER WRITTEN, ORAL, EXPRESS OR IMPLIED, INCLUDING ANY WARRANTY OF MERCHANTABILITY OR FITNESS FOR A PARTICULAR PURPOSE, OR OTHERWISE. IN NO CASE SHALL THE MANUFACTURER BE LIABLE TO ANYONE FOR ANY CONSEQUENTIAL OR INCIDENTAL DAMAGES FOR BREACH OF THIS WARRANTY OR ANY OTHER WARRANTIES WHATSOEVER, AS AFORESAID. THE MANUFACTURER SHALL IN NO EVENT BE LIABLE FOR ANY SPECIAL, INDIRECT INCIDENTAL, CONSEQUENTIAL OR PUNITIVE DAMAGES OR FOR LOSS, DAMAGE, OR EXPENSE, INCLUDING LOSS OF USE, PROFITS, REVENUE, OR GOODWILL, DIRECTLY OR INDIRECTLY ARISING FROM PURCHASER'S USE OR INABILITY TO USE THE PRODUCT, OR FOR LOSS OR DESTRUCTION OF OTHER PROPERTY OR FROM ANY OTHER CAUSE, EVEN IF MANUFACTURER HAS BEEN ADVISED OF THE POSSIBILITY OF SUCH DAMAGE. THE MANUFACTURER SHALL HAVE NO LIABILITY FOR ANY DEATH, PERSONAL AND/OR BODILY INJURY AND/OR DAMAGE TO PROPERTY OR OTHER LOSS WHETHER DIRECT, INDIRECT, INCIDENTAL, CONSEQUENTIAL OR OTHERWISE, BASED ON A CLAIM THAT THE PRODUCT FAILED TO FUNCTION.

However, if the Manufacturer is held liable, whether directly or indirectly, for any loss or damage arising under this limited warranty, THE MANUFACTURER'S MAXIMUM LIABILITY (IF ANY) SHALL NOT IN ANY CASE EXCEED THE PURCHASE PRICE OF THE PRODUCT, which shall be fixed as liquidated damages and not as a penalty, and shall be the complete and exclusive remedy against the Manufacturer.

When accepting the delivery of the Product, the Purchaser agrees to the said conditions of sale and warranty and he recognizes having been informed of.

Some jurisdictions do not allow the exclusion or limitation of incidental or consequential damages, so these limitations may not apply under certain circumstances

The Manufacturer shall be under no liability whatsoever arising out of the corruption and/or malfunctioning of any telecommunication or electronic equipment or any programs. The Manufacturers obligations under this Warranty are limited solely to repair and/or replace at the Manufacturer's discretion any Product or part thereof that may prove defective. Any repair and/or replacement shall not extend the original Warranty period. The Manufacturer shall not be responsible for dismantling and/or reinstallation costs. To exercise this Warranty the Product must be returned to the Manufacturer freight pre-paid and insured. All freight and insurance costs are the responsibility of the Purchaser and are not included in this Warranty.

This warranty shall not be modified, varied or extended, and the Manufacturer does not authorize any person to act on its behalf in the modification, variation or extension of this warranty. This warranty shall apply to the Product only. All products, accessories or attachments of others used in conjunction with the Product, including batteries, shall be covered solely by their own warranty, if any. The Manufacturer shall not be liable for any damage or loss whatsoever, whether directly, indirectly, incidentally, consequentially or otherwise, caused by the malfunction of the Product due to products, accessories, of attachments of others, including batteries, used in conjunction with the Products. This Warranty is exclusive to the original Purchaser and is not assignable. This Warranty is in addition to and does not affect your legal rights. Any provision in this

warranty which is contrary to the Law in the state or country were the Product is supplied shall not apply.

Warning: The user must follow the Manufacturer's installation and operational instructions including testing the Product and its whole system at least once a week and to take all necessary precautions for his/her safety and the protection of his/her property.

1/08

The technical documentation as required by the European Conformity Assessment procedure is kept at: UNIT 6 MADINGLEY COURT CHIPPENHAM DRIVE KINGSTON MILTON KEYNES MK10 0BZ. Telephone number: 0870 7300800,

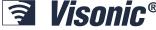

P.O.B 22020 TEL-AVIV 61220 ISRAEL. PHONE: (972-3) 645-6789, FAX: (972-3) 645-6788 VISONIC LTD. (ISRAEL):

VISONIC INC. (U.S.A.): 65 WEST DUDLEY TOWN ROAD, BLOOMFIELD CT. 06002-1376. PHONE: (860) 243-0833, (800) 223-0020

FAX: (860) 242-8094

VISONIC LTD. (UK): UNIT 6 MADINGLEY COURT CHIPPENHAM DRIVE KINGSTON MILTON KEYNES MK10 0BZ.

TEL: (0870) 7300800 FAX: (0870) 7300801.

VISONIC GMBH (D): KIRCHFELDSTR. 118, D-42015 DÜSSELDORF, GERMANY, FAX (0211) 60069619

Email: info-dach@visonic.com

ISLA DE PALMA, 32 NAVE 7, POLÍGONO INDUSTRIAL NORTE, 28700 SAN SEBASTIÁN DE LOS VISONIC IBERICA: REYES, (MADRID), ESPAÑA. TEL (34) 91659-3120, FAX (34) 91663-8468. www.visonic-iberica.es

INTERNET:

©VISONIC LTD, 2011 POWERMASTER-10 / POWERMASTER-30 Installer's Guide D-303222 Rev 0 (06/11)